# **Implementing Hard Drives Chapter 12**

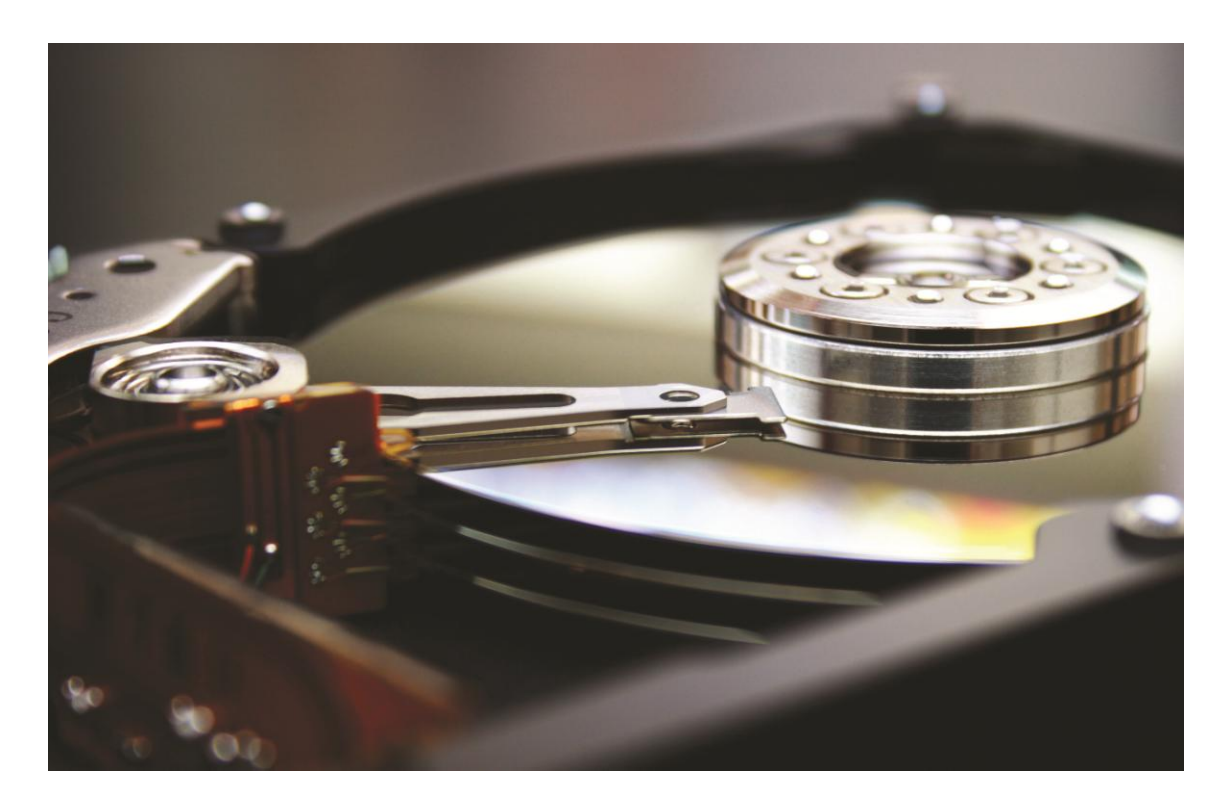

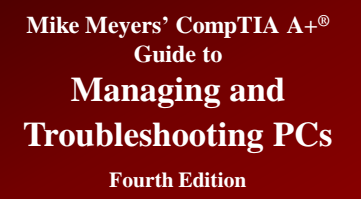

### **Overview**

### • **In this chapter, you will learn how to**

- Explain the partitions available in Windows
- Discuss hard drive formatting options
- Partition and format hard drives
- Maintain and troubleshoot hard drives

## **Hard Drive Partitions**

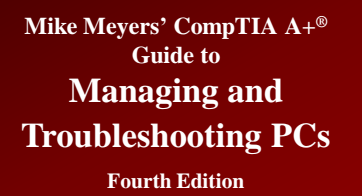

# **Partitioning**

- **Process of electronically subdividing the physical hard drives** 
	- Windows assigns them names such as C: or D:
	- A hard drive must have at least one partition
	- Partitioning enables you to organize a drive according to your personal taste

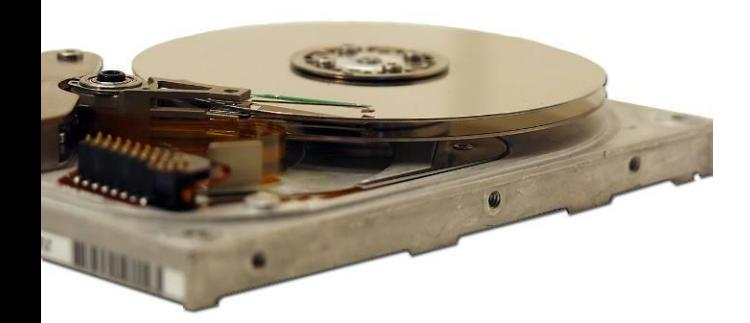

- **One physical drive**
	- One or more partitions

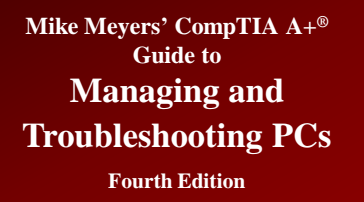

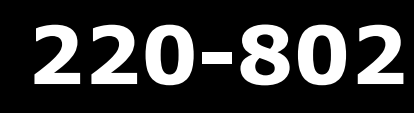

### • **Three kinds of partitions:**

- Basic disks (uses master boot record)
	- Older style
	- Readable by other utilities
- Dynamic disks
	- Proprietary Microsoft style
- GUID partition table (GPT)
	- Newer scheme that replaces the MBR

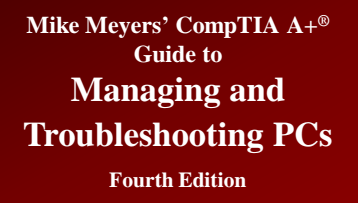

- **The first sector of an MBR hard drive contains the master boot record (MBR).**
- **MBR is a small amount of data that contains the partition table.**
- **Partition table describes the number and size of partitions on the disk.**
	- MBR partition tables support up to four partitions.
	- Instructions in the master boot record use this table to determine which partition contains the active operating system.

## **Master Boot Record (MBR)**  *(continued)*

- I. The master boot record looks for a partition with an operating system.
- 2. The partition table tells the master boot record where to look.

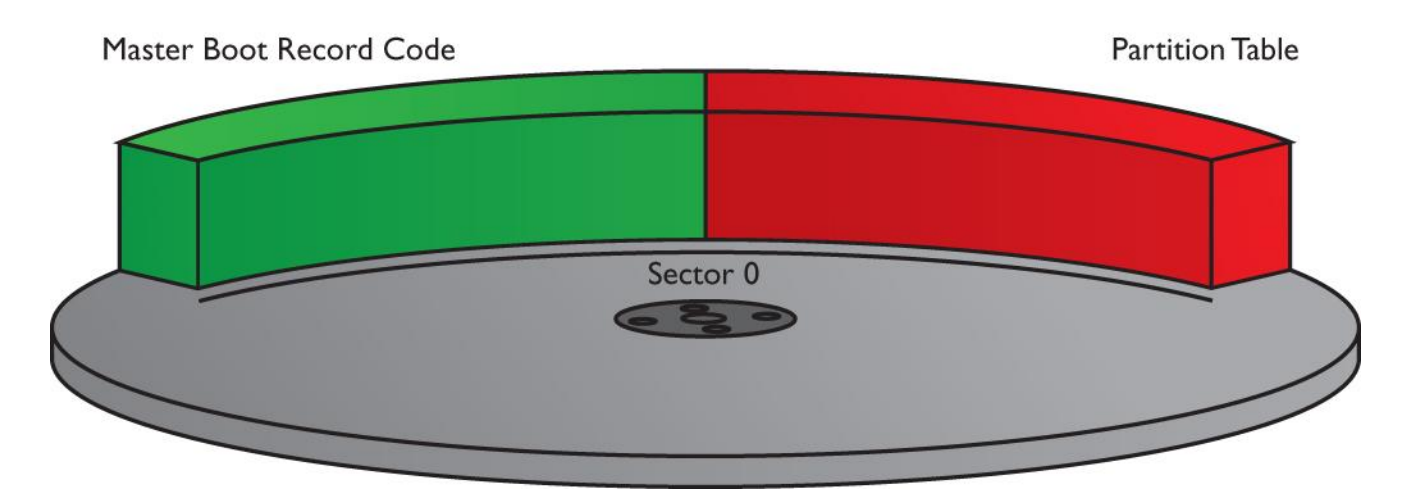

Figure 1: The master boot record

# **Master Boot Record (MBR)**  *(continued)*

- **After the MBR locates the appropriate partition, the partition boot sector loads the OS on that partition.**
	- The partition boot sector stores information important to its partition, such as the location of the OS boot files.

## **Master Boot Record (MBR)**  *(continued)*

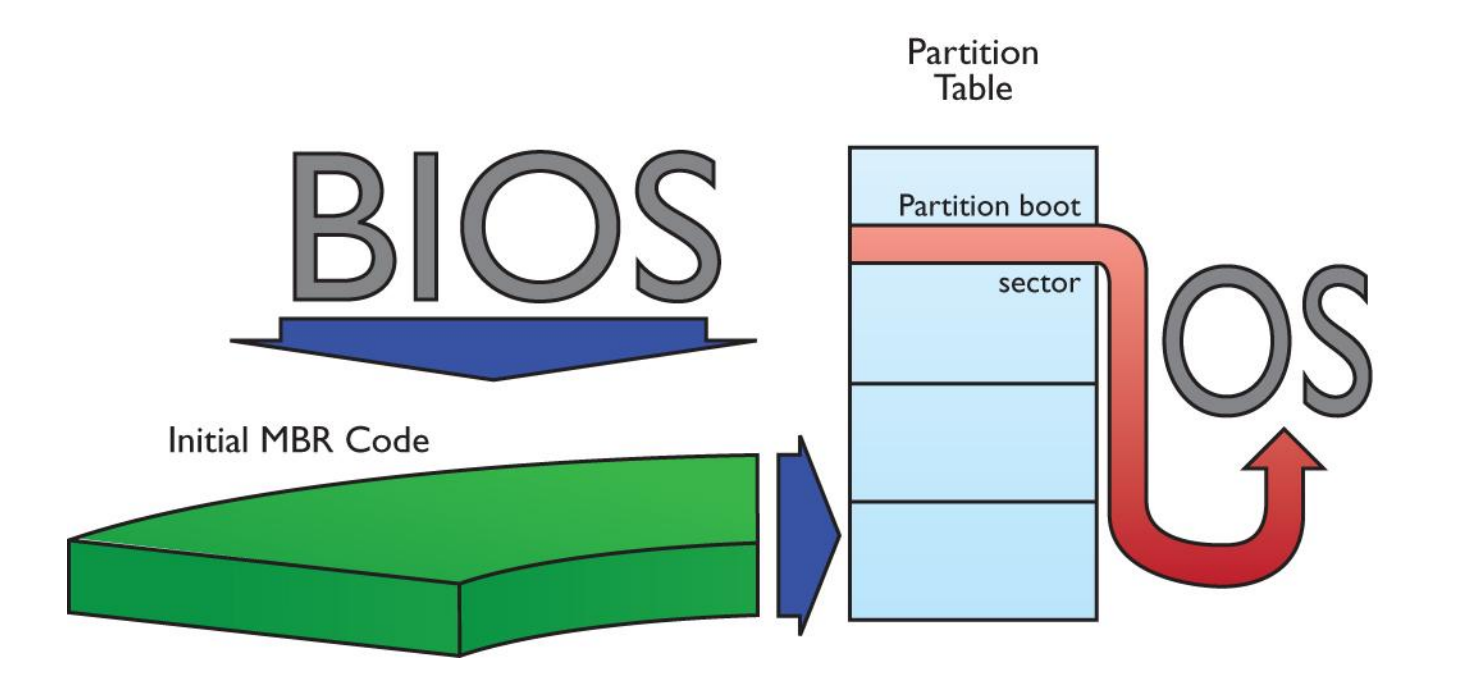

Figure 2: Using the master boot record to boot an OS

# **Master Boot Record (MBR)**  *(continued)*

- **MBR partition tables support two types of partitions: primary partitions and extended partitions:**
	- Primary partitions are designed to support bootable operating systems—only one can be active.
	- Extended partitions are not bootable.
	- A single MBR disk may have up to four primary partitions or three primary partitions and one extended partition.

# **Master Boot Record (MBR)**  *(continued)*

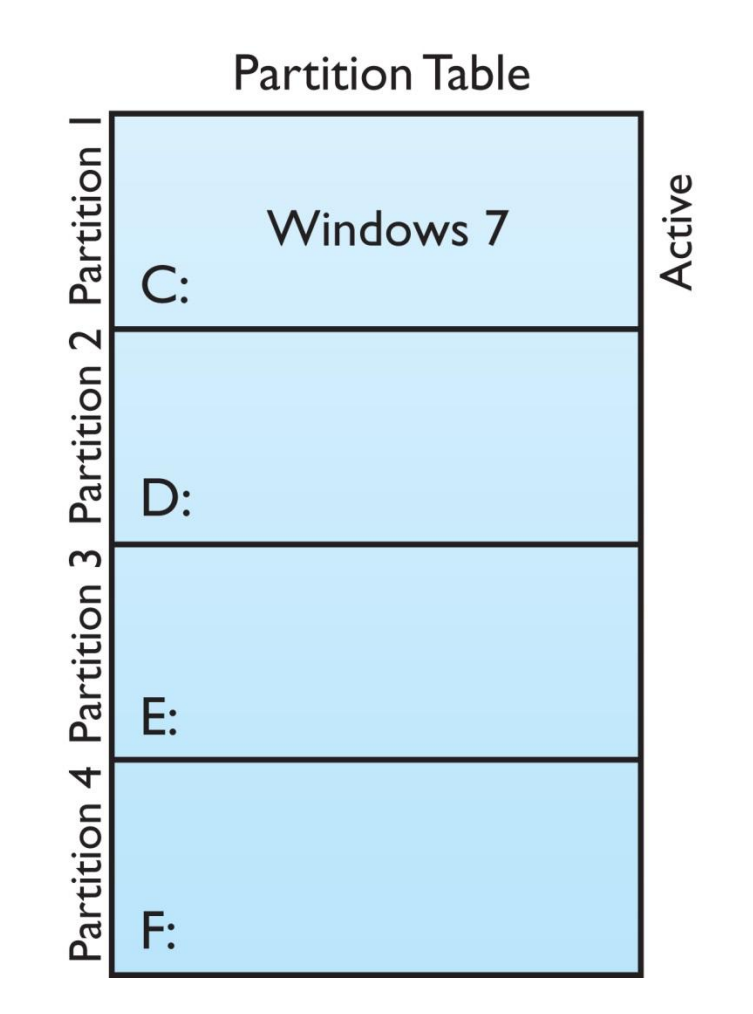

Figure 3: The active partition containing Windows

# **Master Boot Record (MBR)**  *(continued)*

- **Every primary partition on a single drive has a special setting stored in the partition table called active that determines the active partition.**
	- The MBR finds the active partition and boots the operating system on that partition. Only one partition can be active at a time because you can run only one OS at a time.

# **Master Boot Record (MBR)**  *(continued)*

- **To control multiboot setups, a bootloader can be used.**
	- When the computer boots, the boot-manager software yanks control from the MBR and asks which OS you wish to boot.
	- Once a partition is set as active, the partition boot sector loads the operating system.
	- GRUB is a popular free bootloader found in Linux.

## **Master Boot Record (MBR)**  *(continued)*

GNU GRUB version 1.99-18ubuntu1

#### Ubuntu, with Linux 3.2.0-20-generic-pae

Ubuntu, with Linux 3.2.0–20–generic–pae (recovery mode) Memory test (memtest86+) Memory test (memtest86+, serial console 115200) Windows 7 (loader) (on /dev/sda1)

Use the  $\uparrow$  and  $\uparrow$  keys to select which entry is highlighted. Press enter to boot the selected OS, 'e' to edit the commands before booting or 'c' for a command-line.

#### Figure 4: GRUB in action

# **Master Boot Record (MBR)**  *(continued)*

- **With a four-partition limit, an MBR disk is limited to four drive letters if using only primary partitions—an extended partition overcomes this limit.**
	- An extended partition can contain multiple logical drives, each of which can get a drive letter.
	- A logical drive works like a primary partition, except that you cannot boot from it.

# **Master Boot Record (MBR)**  *(continued)*

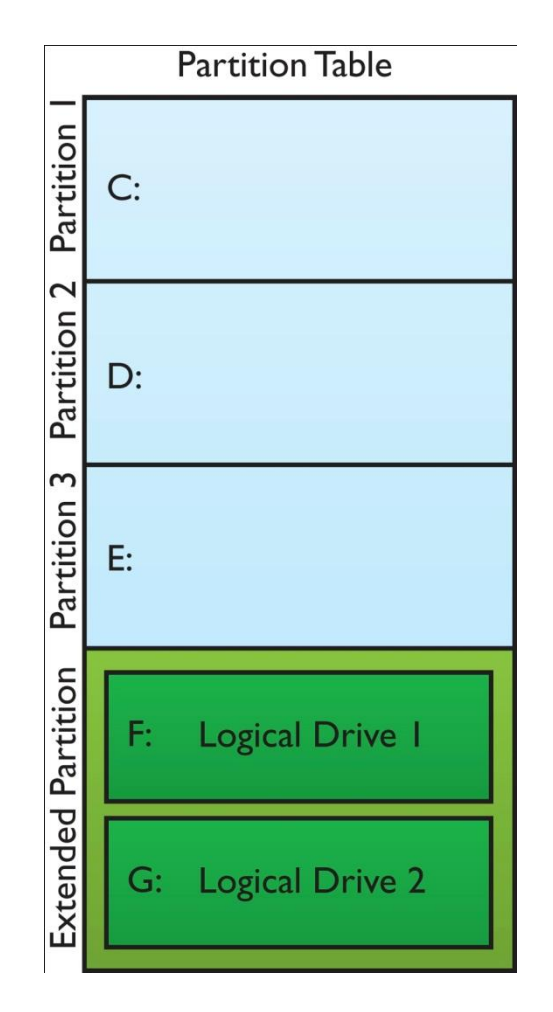

Figure 5: An extended partition containing multiple logical drives

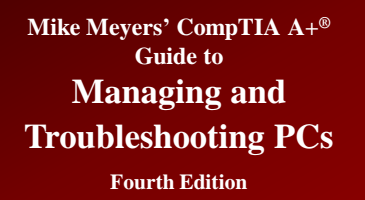

# **Dynamic Disks**

- **New since Windows 2000**
- **Partitions referred to as volumes**
- **Enable spanned volumes over multiple drives**
- **Enable use of software-based RAID**
	- The RAID levels you can use depend on the version of Windows used.
	- Only higher-end editions of each version (XP, Vista, and 7) use dynamic disks (Professional, Business, Ultimate, and Enterprise editions).
- **Not limited to 4 volumes**

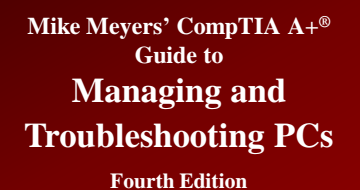

# **Dynamic Disks** *(continued)*

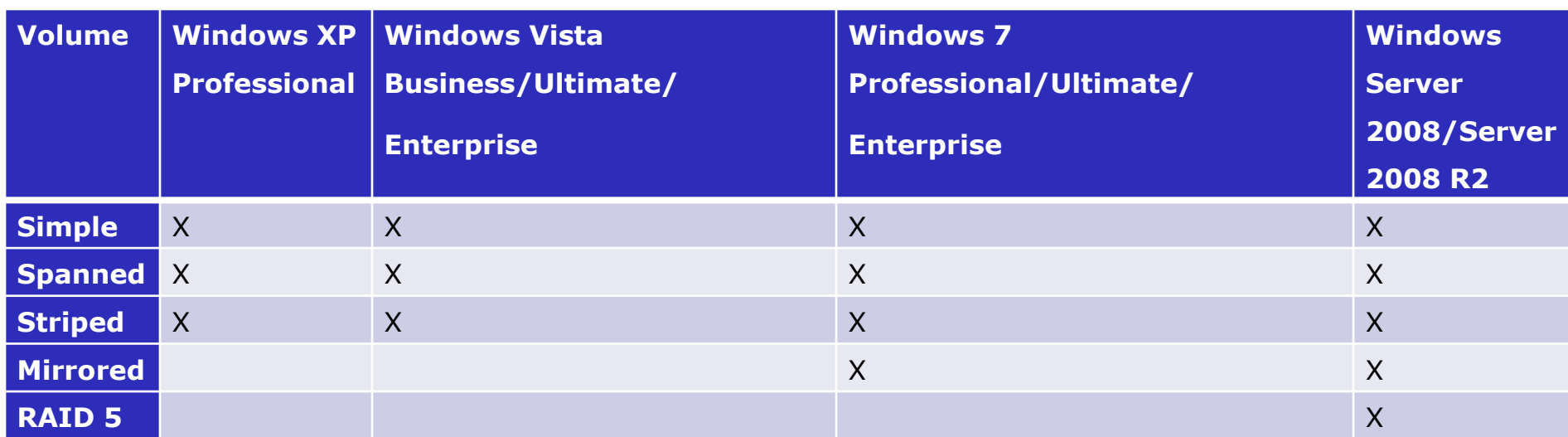

Table 1: Dynamic Disk Compatibility

# **GUID Partition Table**

- **The globally unique identifier partition table (GPT) follows some of the same principles as the MBR scheme, but many limits have been overcome.**
	- While MBR drives are limited to four partitions, a GPT drive can have an almost unlimited number of primary partitions (Microsoft has limited Windows to 128 partitions).
	- MBR partitions have a limit of 2.2 TB—but GPT is only limited to a size in zettabytes.
	- GPT partitioning supports LBA right out of the box—MBR schemes require the BIOS to see them as CHS values.

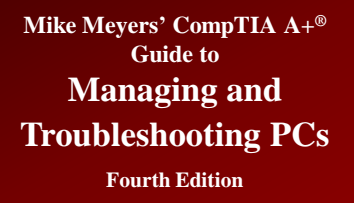

# **GUID Partition Table**  *(continued)*

#### • **GPT is arranged by LBA instead of sectors.**

#### – LBA 0 is the protective MBR.

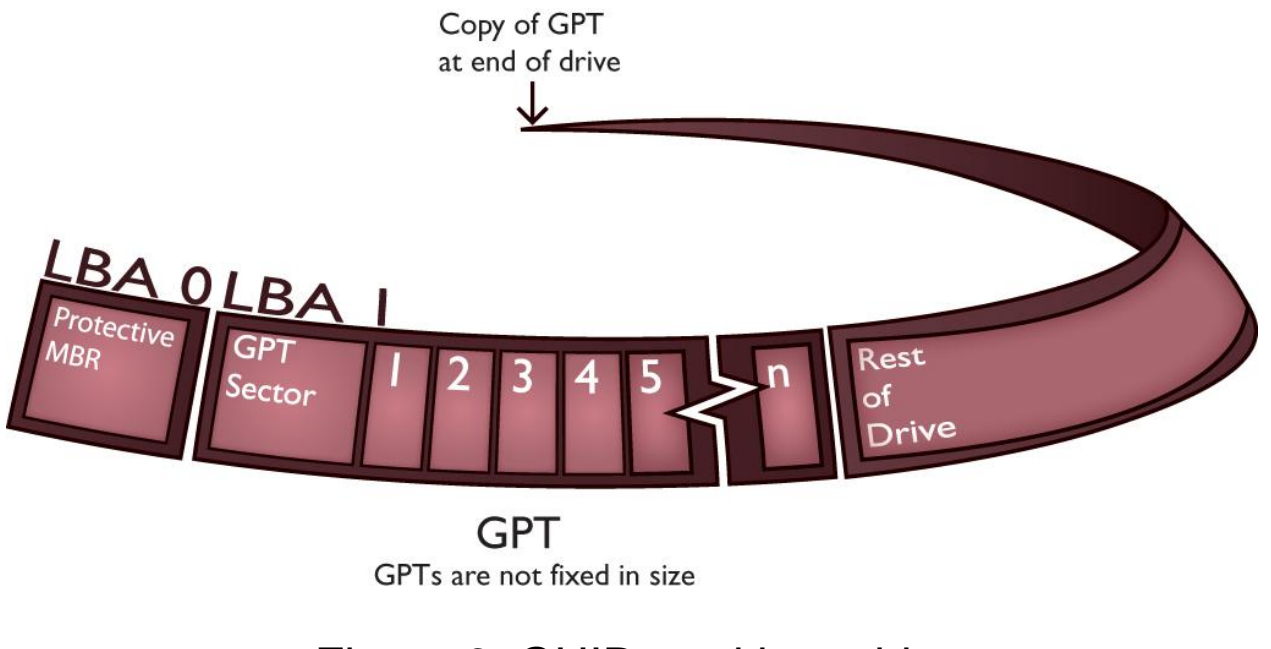

Figure 6: GUID partition table

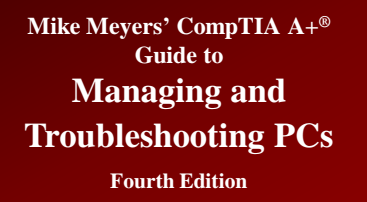

# **Other Partition Types**

### • **Hidden partition**

– A primary partition that is hidden from the OS, often used for backup purposes—sometimes called a factory recovery partition

### • **Swap partition**

– Only found on Linux and BSD systems. Similar to a page file, but instead it has a dedicated partition.

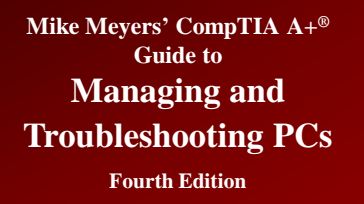

# **When to Partition**

- **When installing a new OS**
- **When adding a new hard drive**
- **Older Versions of Windows used the FDISK program**
- **Newer versions use Disk Management**
- **Linux uses FDISK (not the same as Windows) or other tools, like GParted**
- **Later versions of Windows can resize partitions by expanding them with available free space (XP/Vista/7) or shrink (Vista/7) partitions**

**Mike Meyers' CompTIA A+® Guide to Managing and** 

**Troubleshooting PCs**

# **When to Partition** *(continued)*

**Fourth Edition**

MS-DOS Version 6 Fixed Disk Setup Program (C)Copyright Microsoft Corp. 1983 - 1993

#### **FDISK Options**

Current fixed disk drive: 1

Choose one of the following:

- 1. Create DOS partition or Logical DOS Drive
- 2. Set active partition
- 3. Delete partition or Logical DOS Drive
- 4. Display partition information

Enter choice: [1]

Press Esc to exit FDISK

#### Figure 7: FDISK

#### Figure 8: Windows 7 Disk Management tool in Computer Management

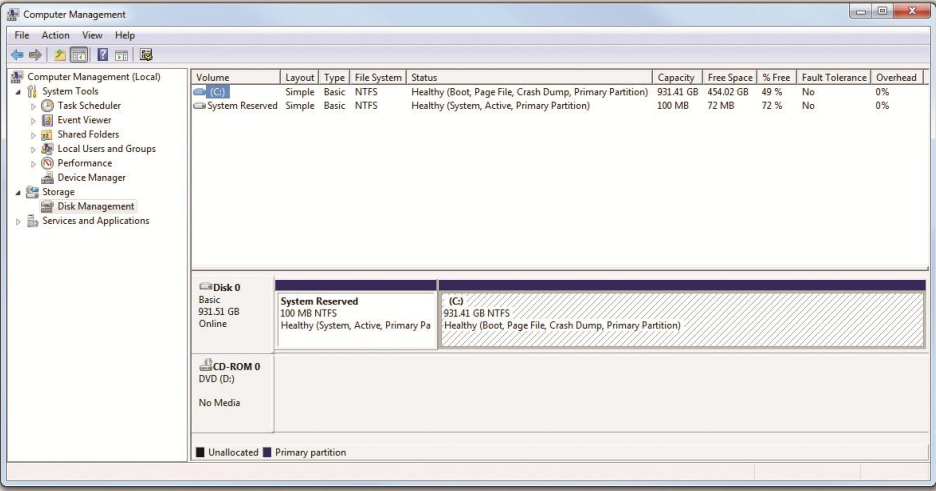

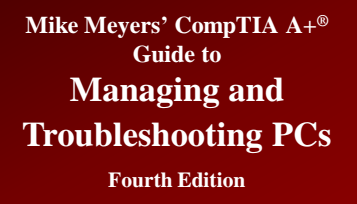

# **Partition Naming Problems**

- **Drive structures on an MBR or GPT disk are called partitions, regardless of which operating system is used—XP follows this convention.**
- **Dynamic disks (Microsoft proprietary) use volumes—not partitions.**
- **In Windows Vista and 7, they are called partitions during installation but volumes in Disk Management.**

# **Partition Naming Problems**  *(continued)*

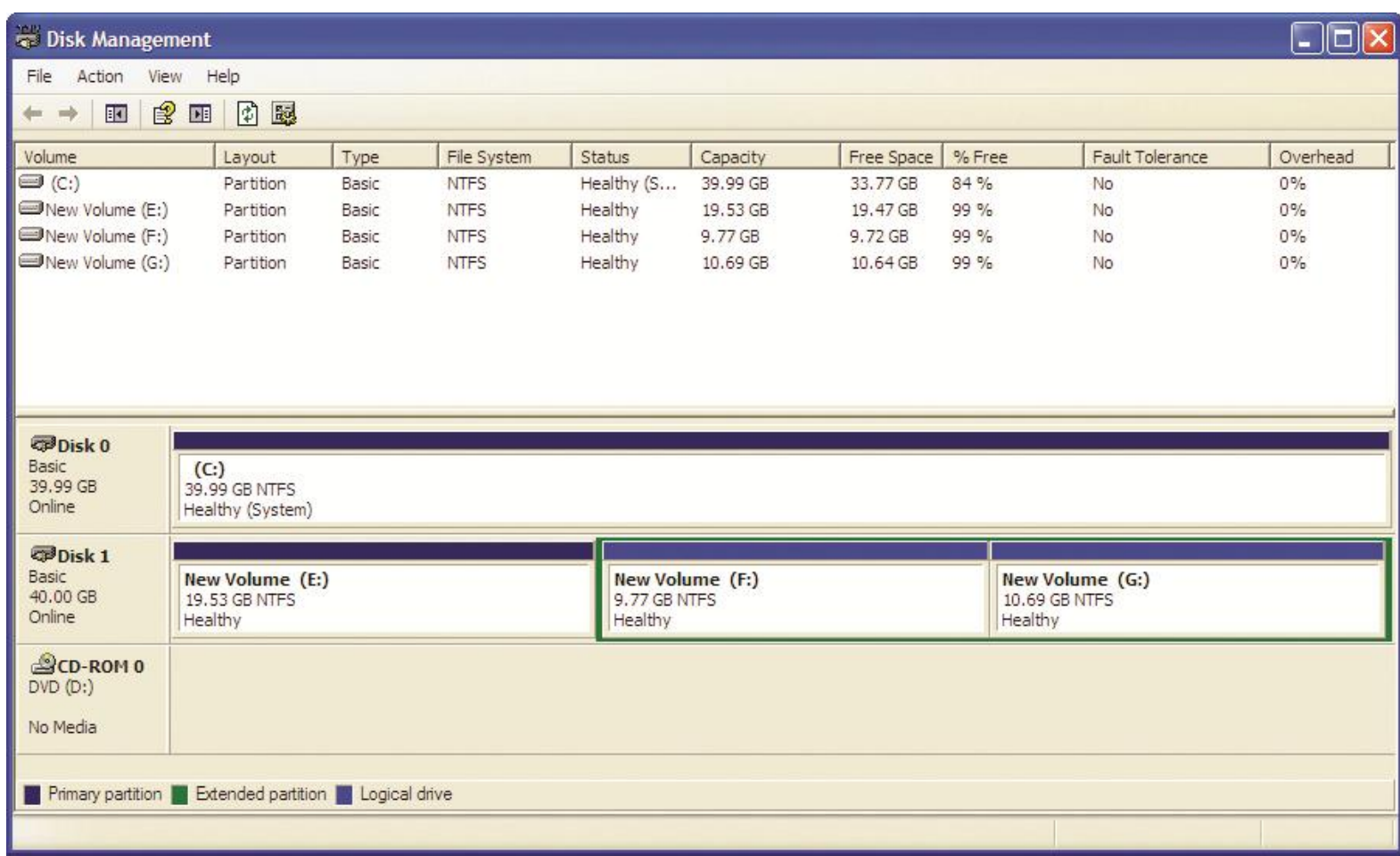

Figure 9: Windows XP very clearly showing primary and extended partitions and logical drives in the extended partition

# **Partition Naming Problems**  *(continued)*

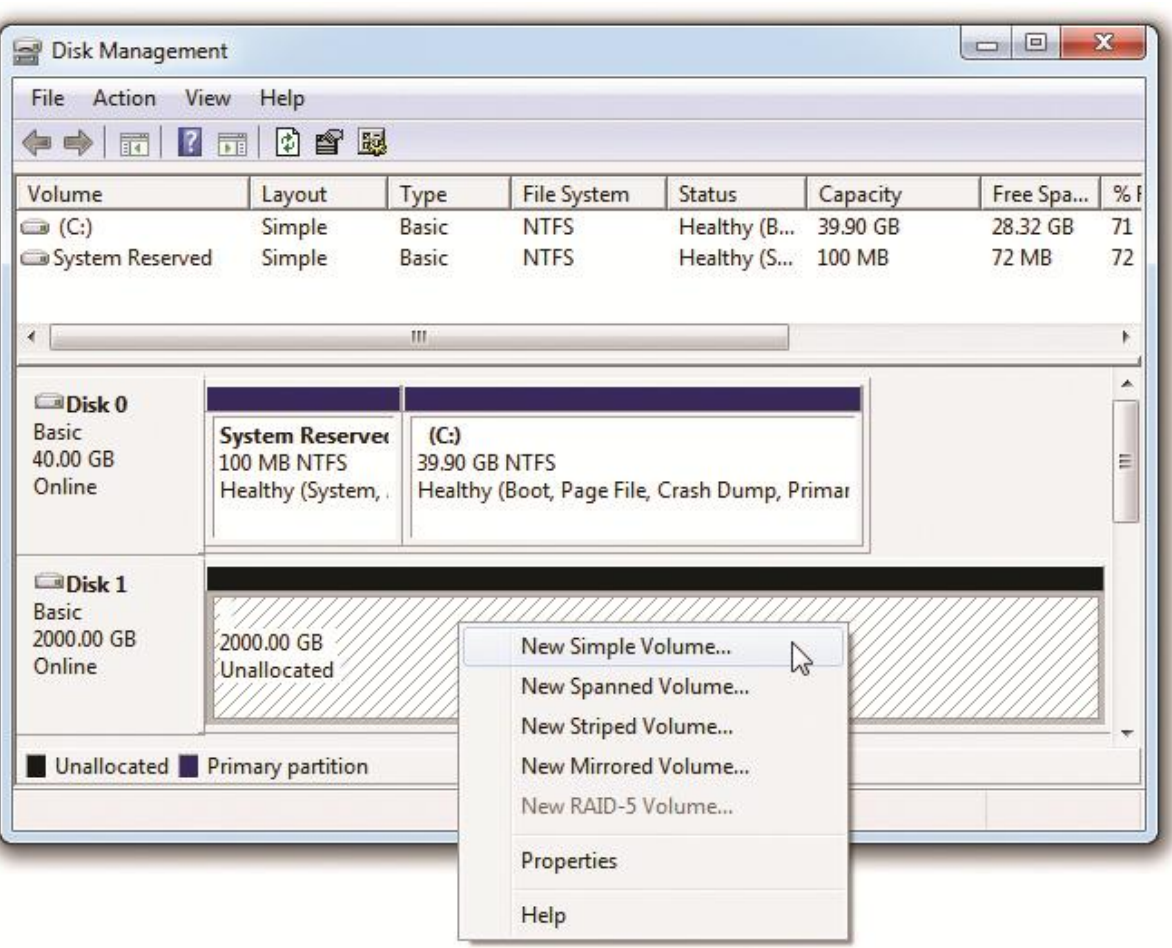

Figure 10: New volume option

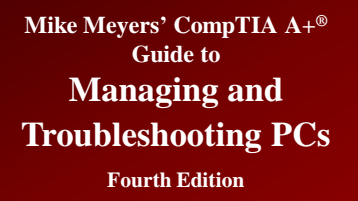

# **Hard Drive Formatting**

- **Formatting configures a partition to hold files and folders suitable to the OS.**
- **Two major functions of formatting:** 
	- Creates a file system
	- Creates a root directory

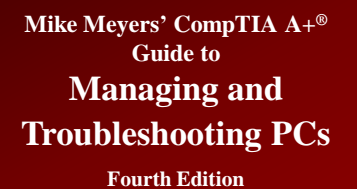

## **File Systems**

#### • **Windows supports four different file systems**

- FAT (often called FAT16)
- $-$  FAT32
- $-$  FAT64
- NTFS

# **File Allocation Table (FAT)**

- **File allocation table (FAT) keeps track of the sectors that store the various parts of a file**
- **16-bit FAT (FAT16) uses 4 hexadecimal digits to number the sectors**

– 0000 thru FFFF

- **FAT is like a two-column spreadsheet**
	- Column one numbers the sectors
	- Column two contains the status of the sector
		- Bad sectors  $=$  FFF7
		- Good sectors  $= 0000$
- **Format creates the FAT and then writes to and reads from each sector to see if it is good**

# **File Allocation Table (FAT)** *(continued)*

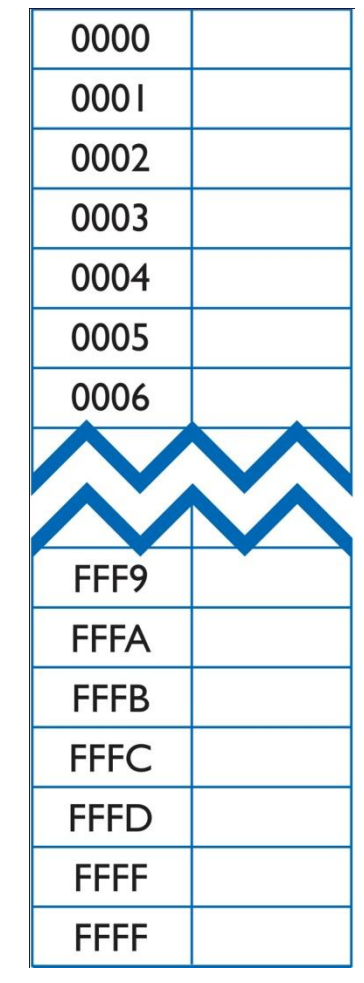

Figure 11: 16-bit FAT

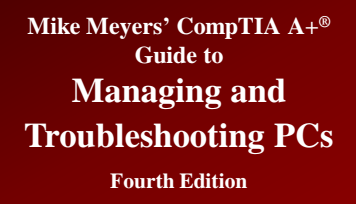

# **FAT Limitations**

- **16 bits can address only 64 K (2<sup>16</sup>) sectors**
- **Sector sizes limited to 512 bytes**
- **64 K** × **512 bytes = 32 MB max. size in early drives**
	- What to do to increase capacity?
- **Solution was clustering, enabling partition sizes up to 2 GB**

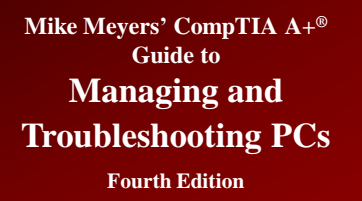

# **Clustering**

- **Clustering combines a set of contiguous sectors and treats them as a single unit**
- **Called a cluster or file allocation unit**
	- Instead of numbering the sectors, clusters were numbered
	- Allowed partition sizes up to 2 GB
- **Size of cluster increases with the size of the partition**

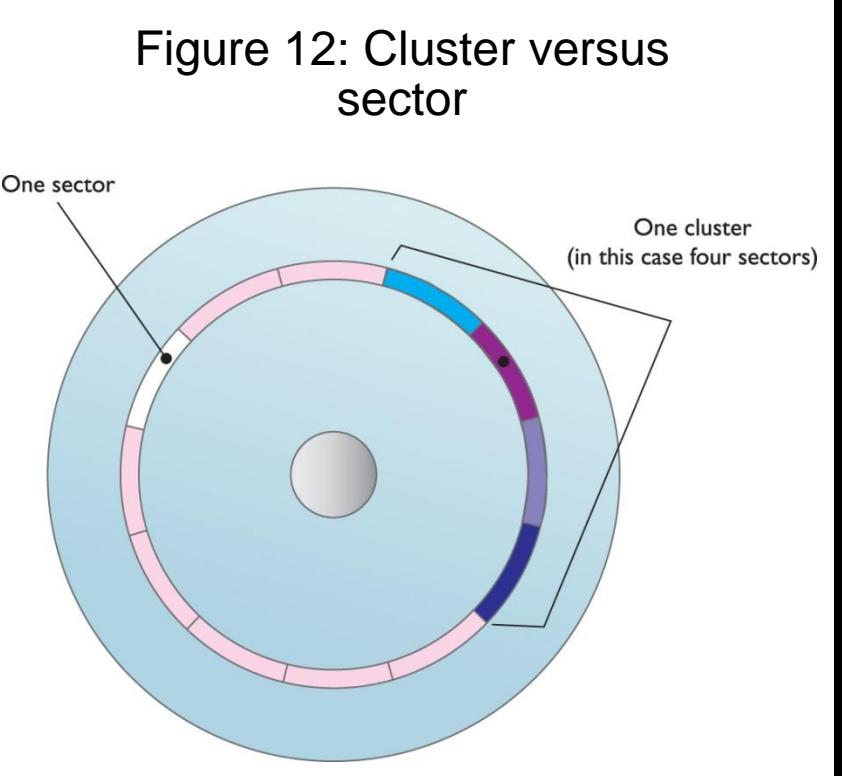

# **Clustering** *(continued)*

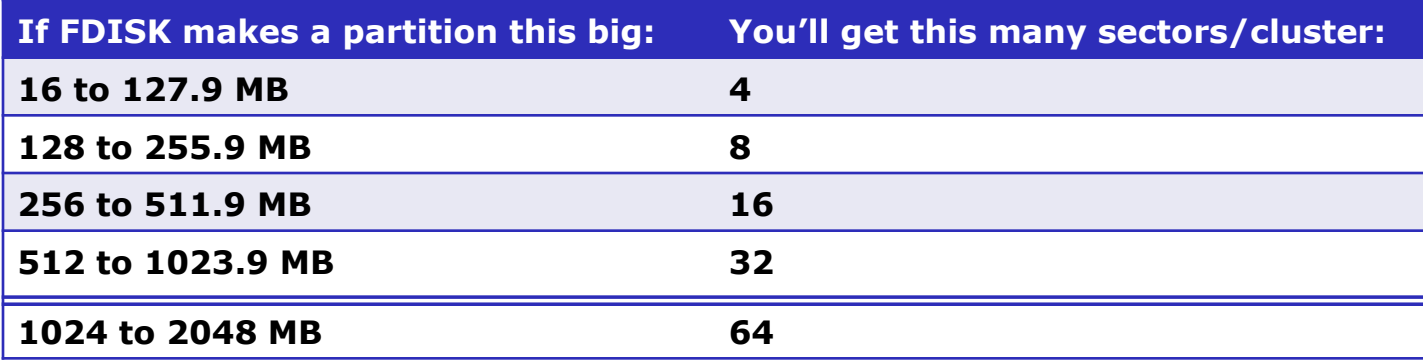

Table 2: FAT16 Cluster Sizes

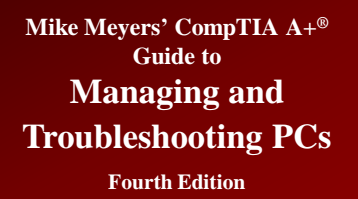

# **How FAT Works**

- **Windows looks for the first cluster marked 0000 (good and available)**
- **If the file fits in that cluster,** *FFFF* **is put in the status column**
- **If the file is larger than the cluster, Windows finds the next open cluster**
	- That open cluster's number is put in the first status field to know where to link
	- Process continues until the file is fully stored
	- Last cluster's status field is marked *FFFF* (end-of-file)

# **Examples of FAT Storage**

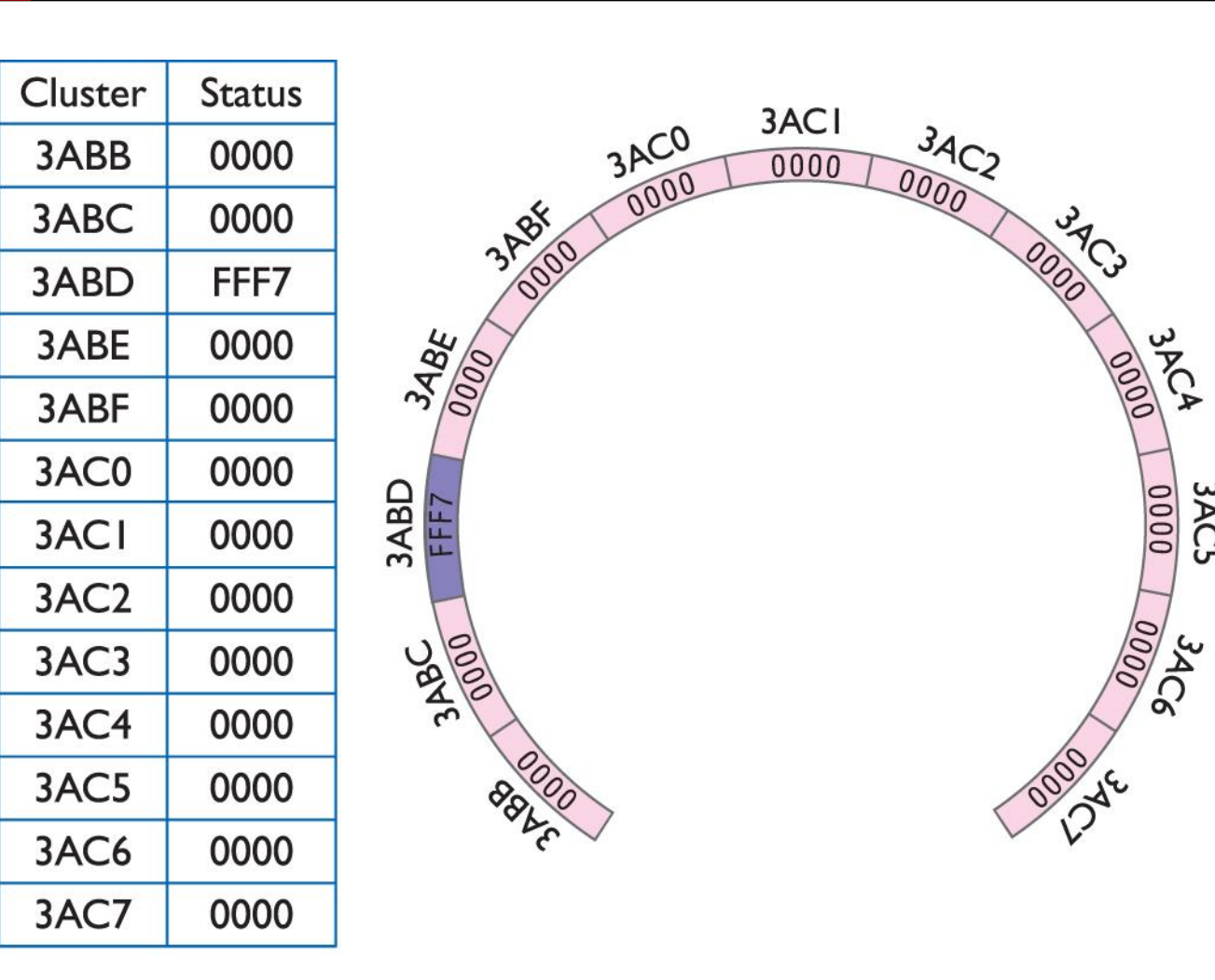

3AC5

Figure 13: The initial FAT

# **Examples of FAT Storage**  *(continued)*

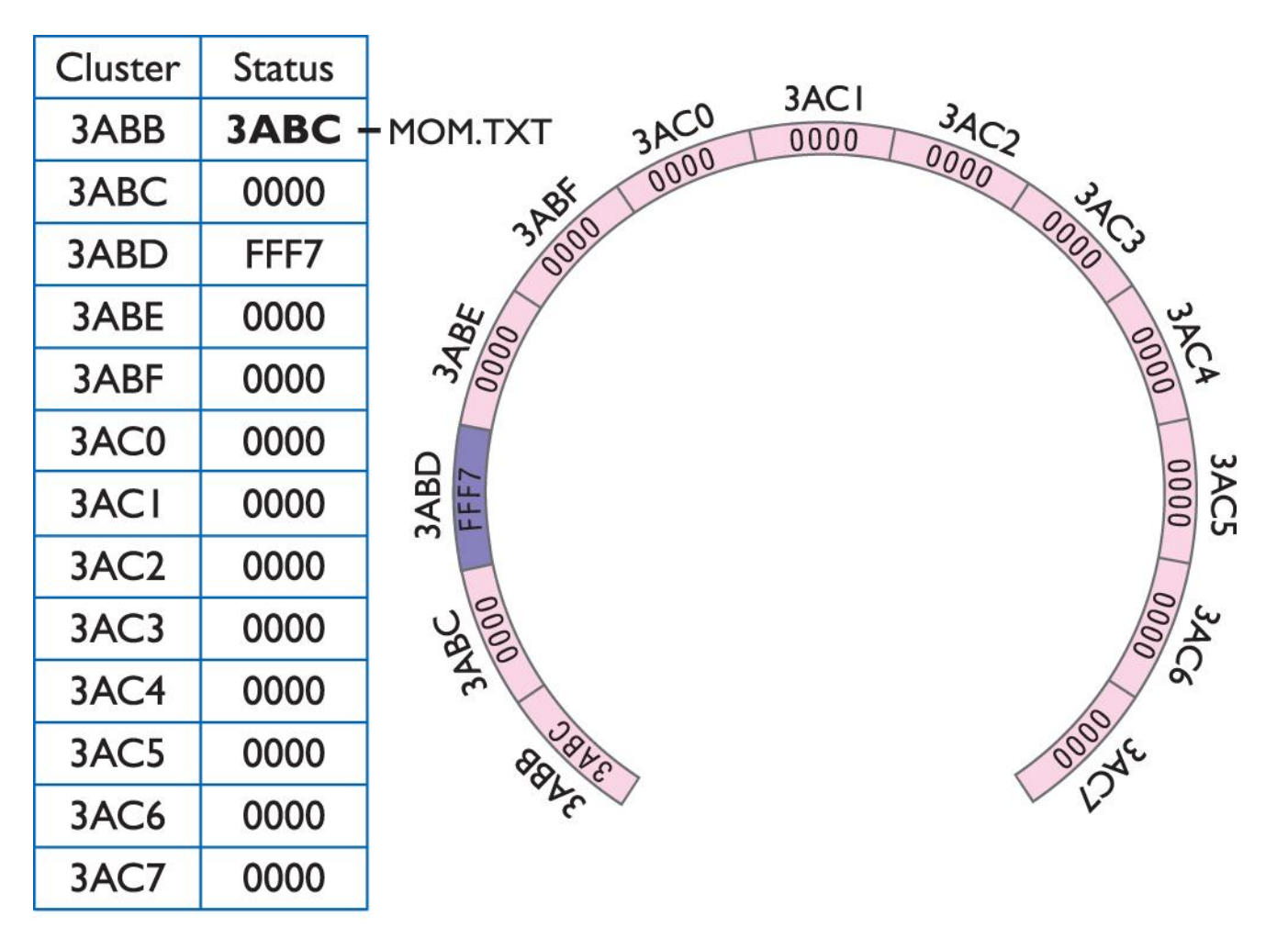

Figure 14: The first cluster used
## **Examples of FAT Storage**  *(continued)*

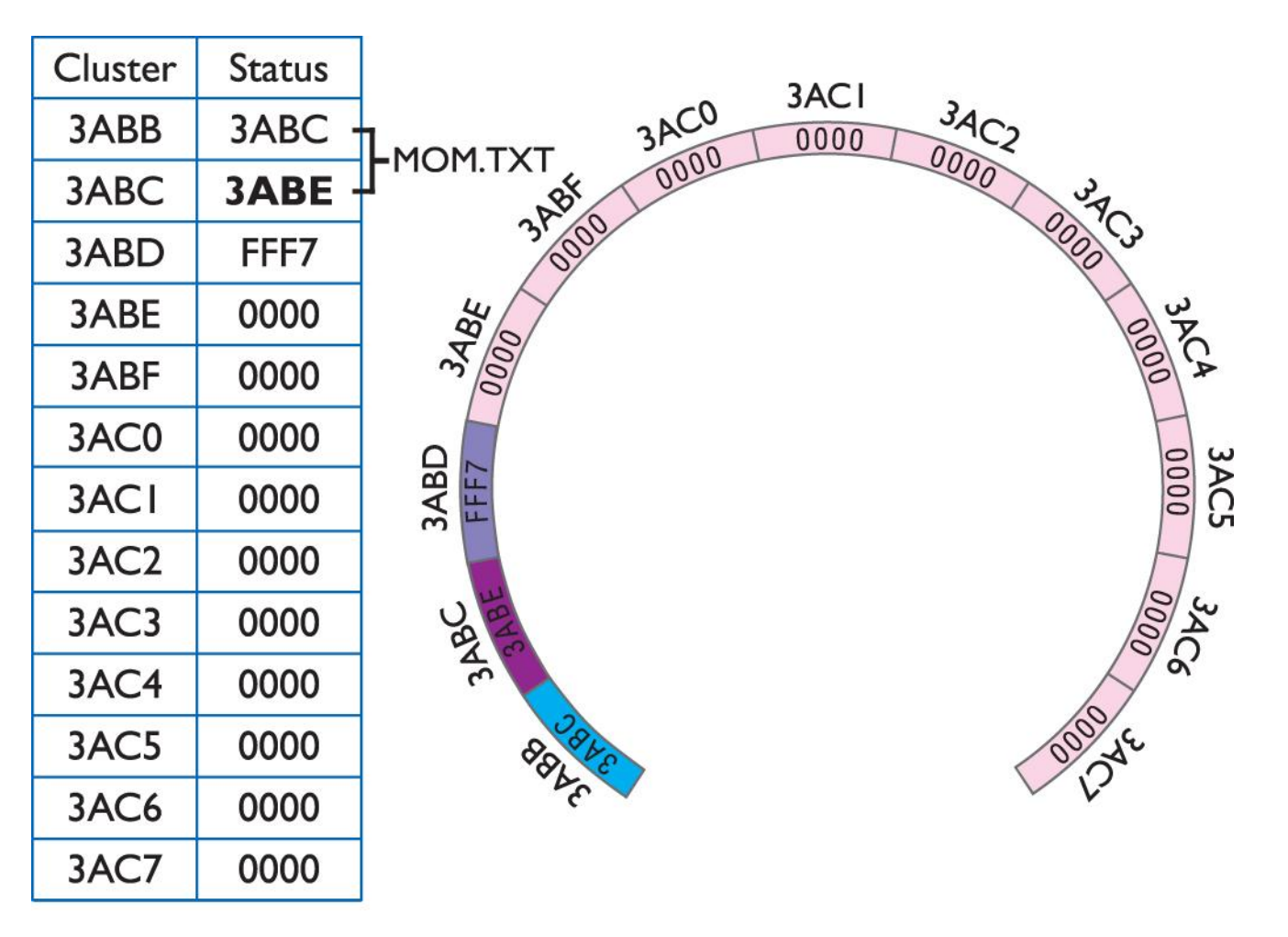

Figure 15: The second cluster used

## **Examples of FAT Storage**  *(continued)*

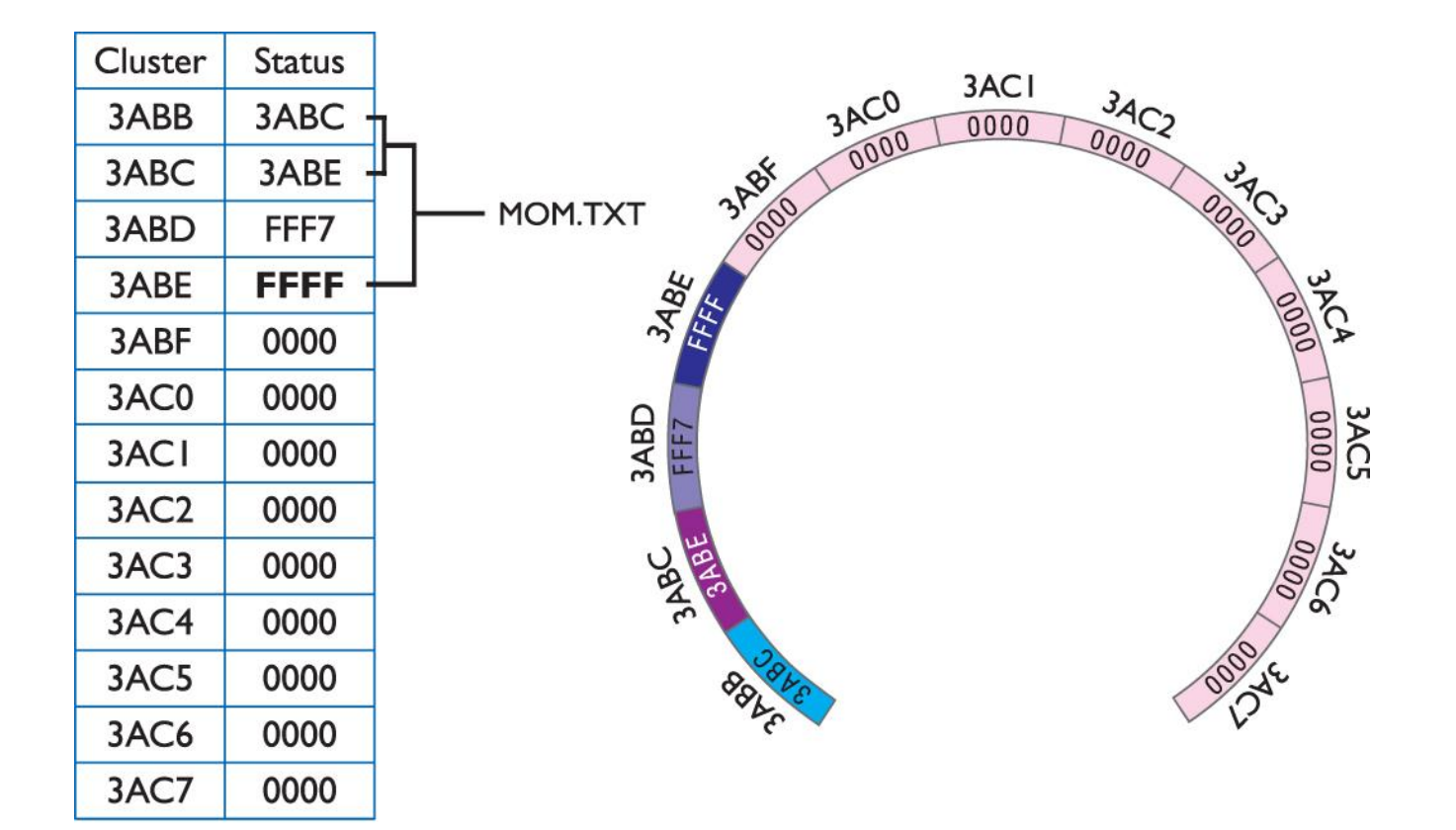

#### Figure 16: End of file reached

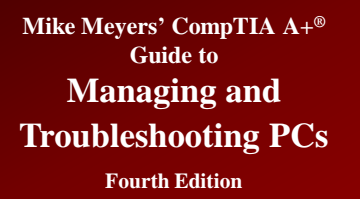

## **Fragmentation**

- **Fragmentation occurs when files are spread across clusters (not contiguous).**
	- Individual files are broken into pieces that fit into a sector or cluster.
	- The pieces are stored on the hard drive but may not be stored in contiguous clusters.
- **Fragmentation slows down the system during hard drive reads and writes.**
- **Programs such as Disk Defragmenter can be used to defragment files, folders, or both.**

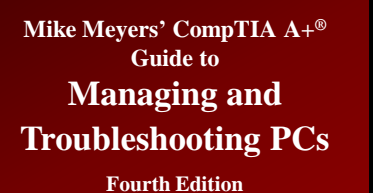

## **Fragmented File**

• **Takes longer for system to piece together and can impact performance**

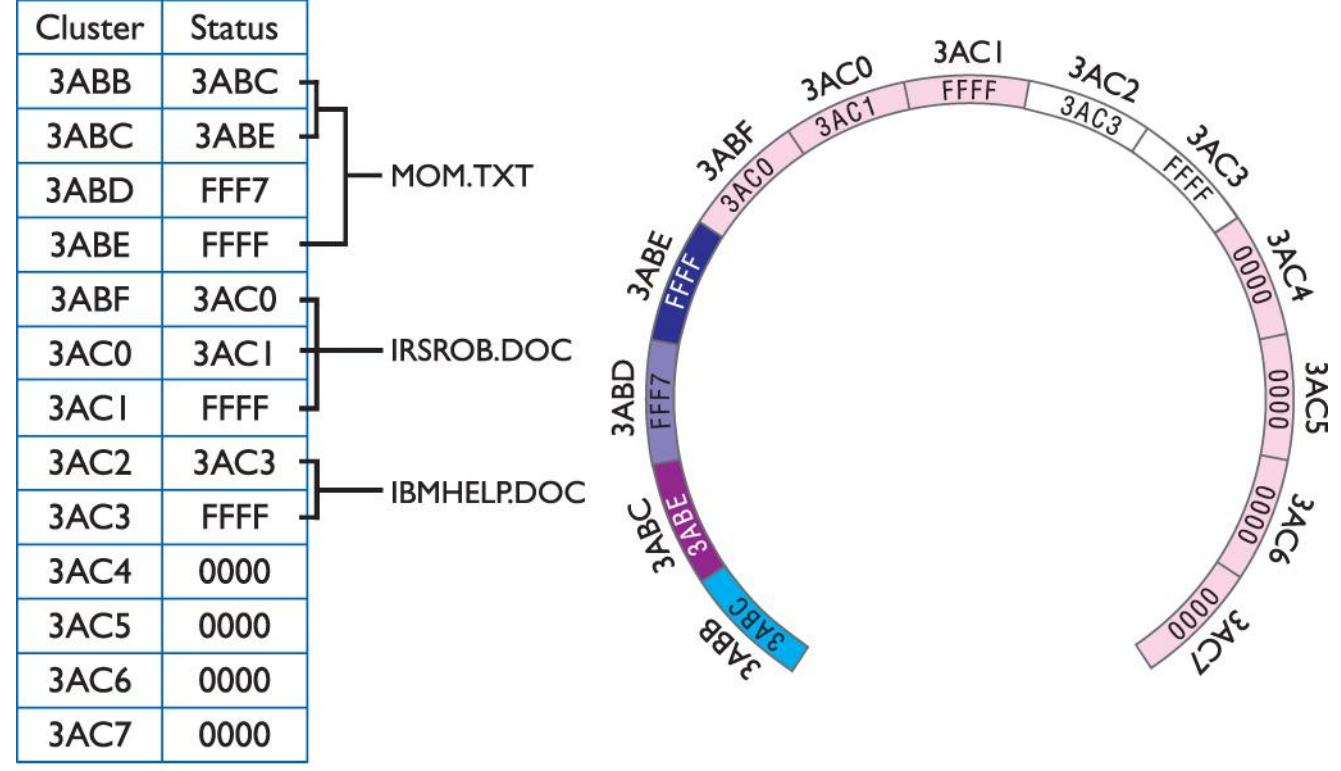

Figure 17: Three files saved

## **Fragmented File** *(continued)*

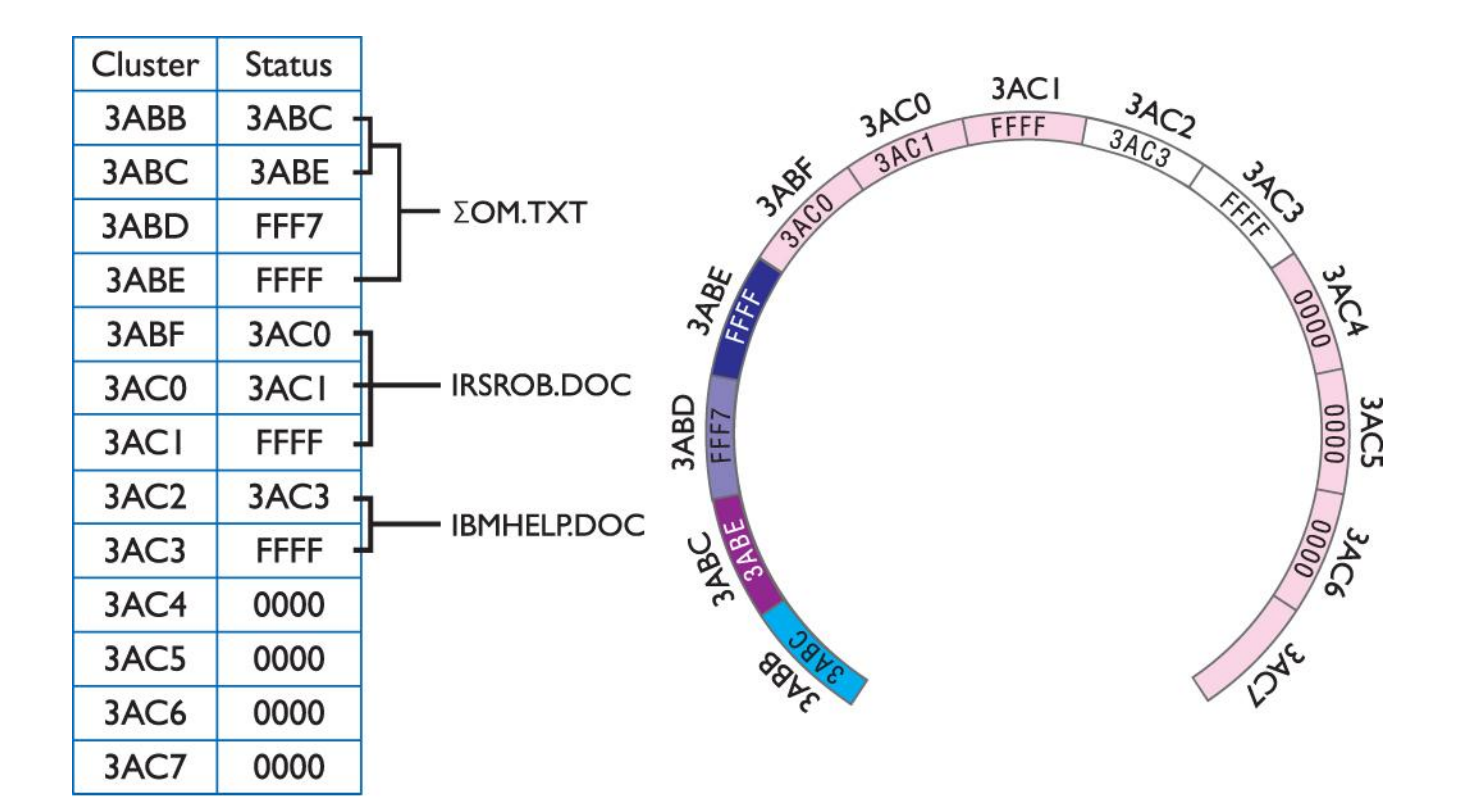

Figure 18: The mom.txt file erased

**Mike Meyers' CompTIA A+® Guide to Managing and** 

**Troubleshooting PCs**

# **Fragmented File** *(continued)*

**Fourth Edition**

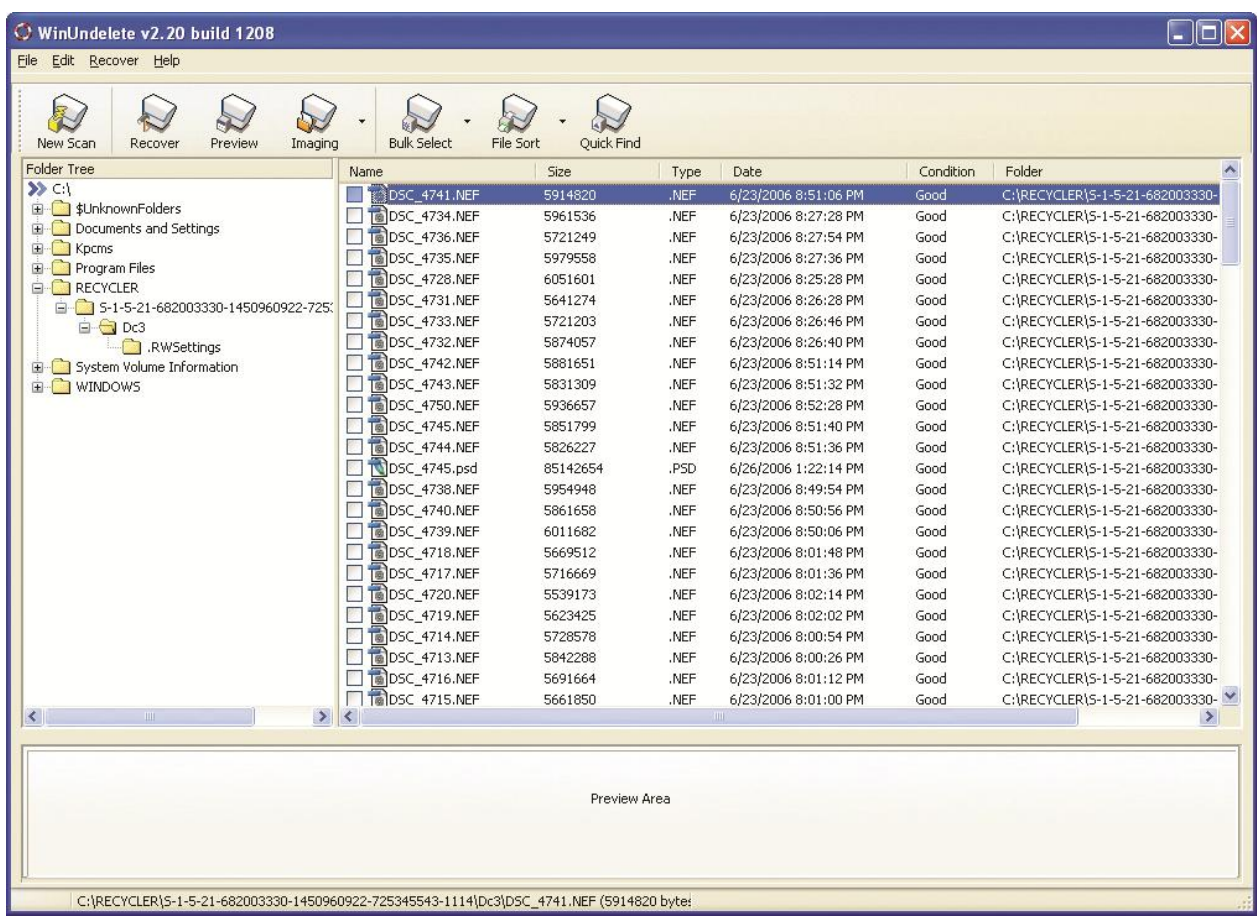

Figure 19: WinUndelete in action

## **Fragmented File** *(continued)*

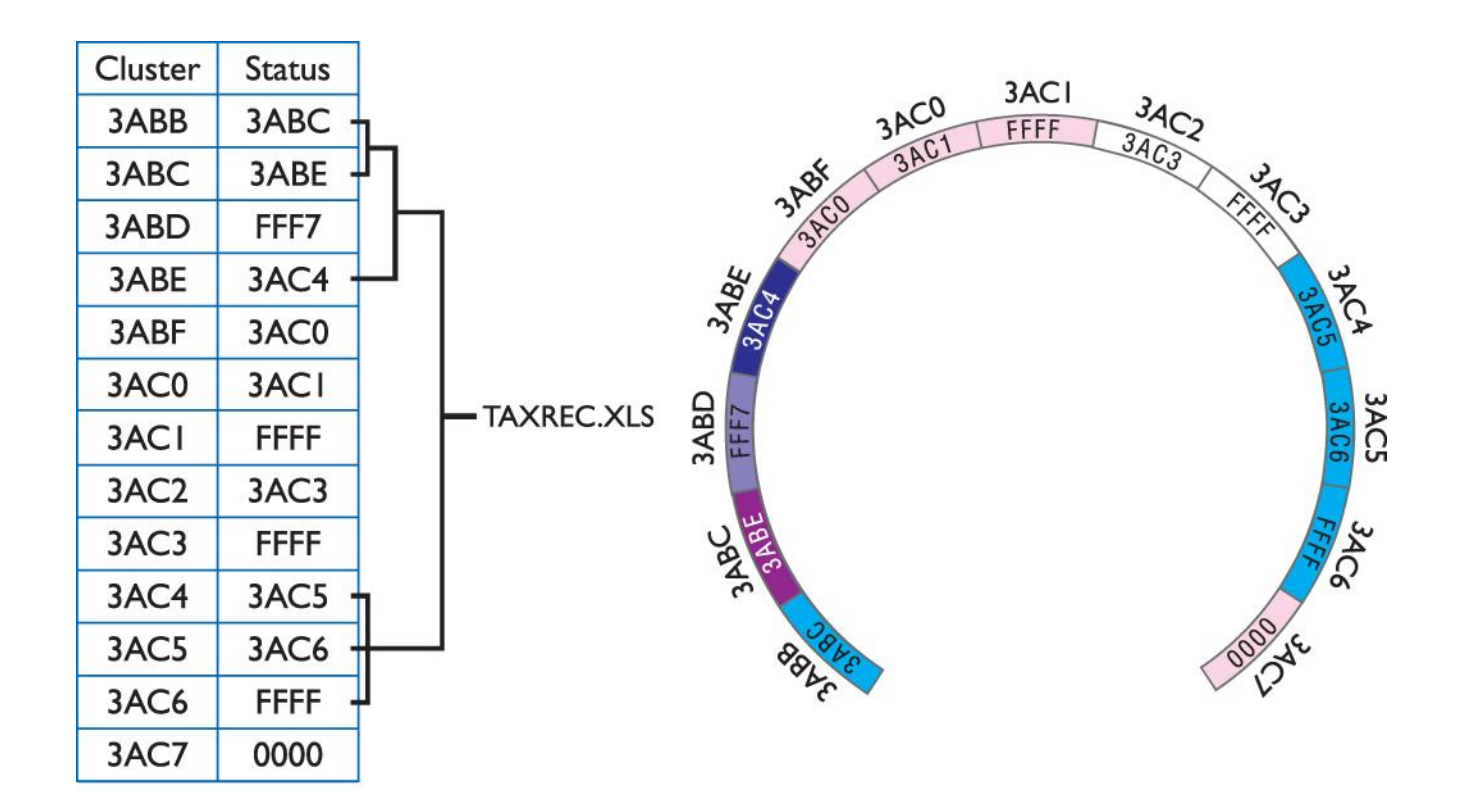

Figure 20: The taxrec.xls file fragmented

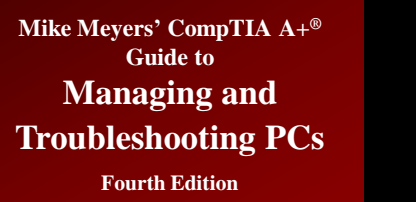

## **Disk Defragmenter**

• **Can defragment disk**

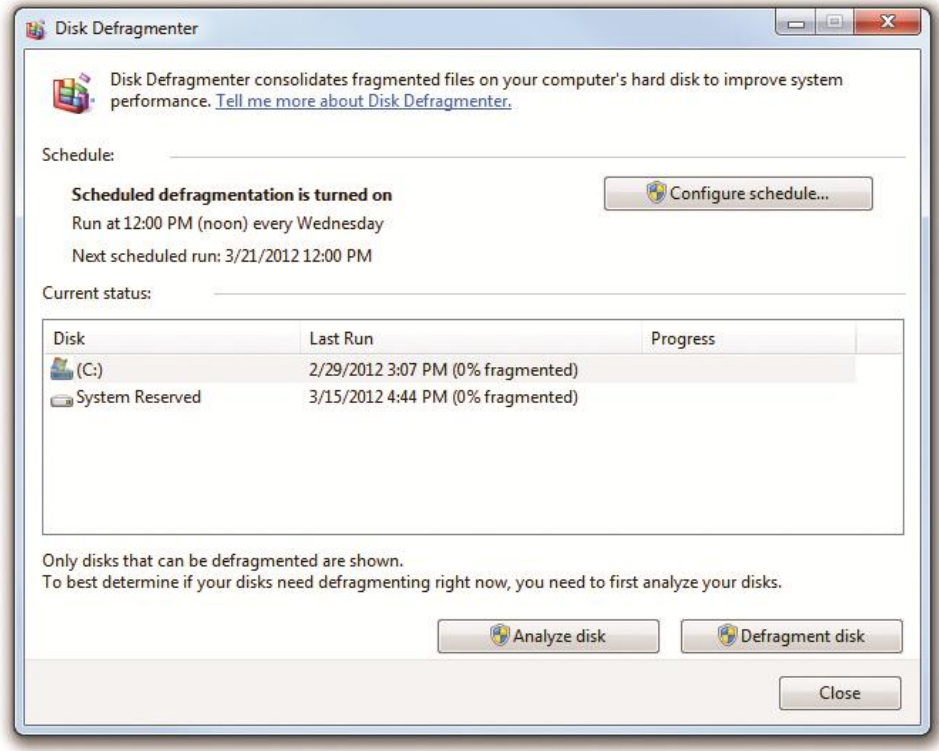

#### Figure 21: Windows Disk Defragmenter

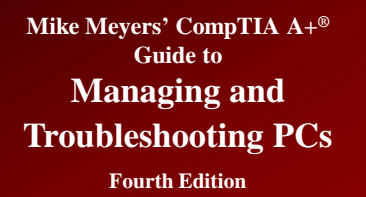

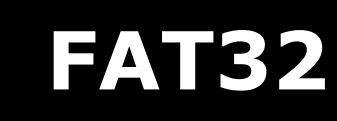

#### • **FAT32 was introduced with Windows 95 OSR2 (OEM Service Release 2)**

- **Supports partitions up to 2 terabytes**
- **Uses 32 bits to describe each cluster**
- **Allows the use of small clusters**
- **Can still become fragmented**

## **FAT32** *(continued)*

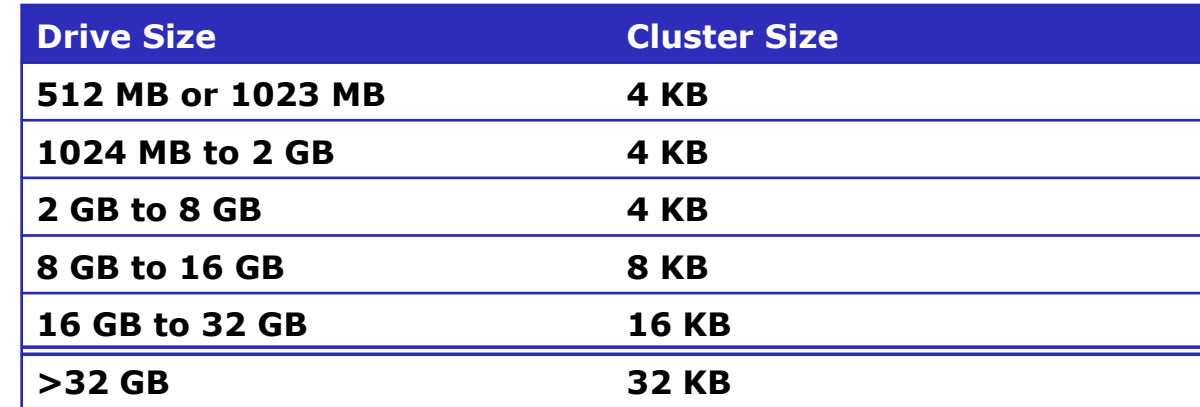

Table 3: FAT32 Cluster Sizes

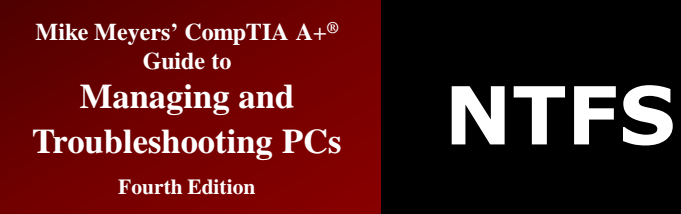

- **File system of choice today**
- **Six major improvements and refinements**
	- Redundancy
	- Security
	- Compression
	- Encryption
	- Disk quotas
	- Cluster sizing

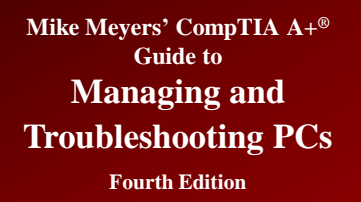

## **NTFS Improvements**

- **NTFS structure provides redundancy**
	- Uses an enhanced file allocation table called the master file table (MFT)
		- NTFS keeps a backup copy in the middle of the disk

## • **Security**

- Provides file and folder access control
- Uses Access Control List (ACL) to restrict or grant access

## **NTFS Improvements**  *(continued)*

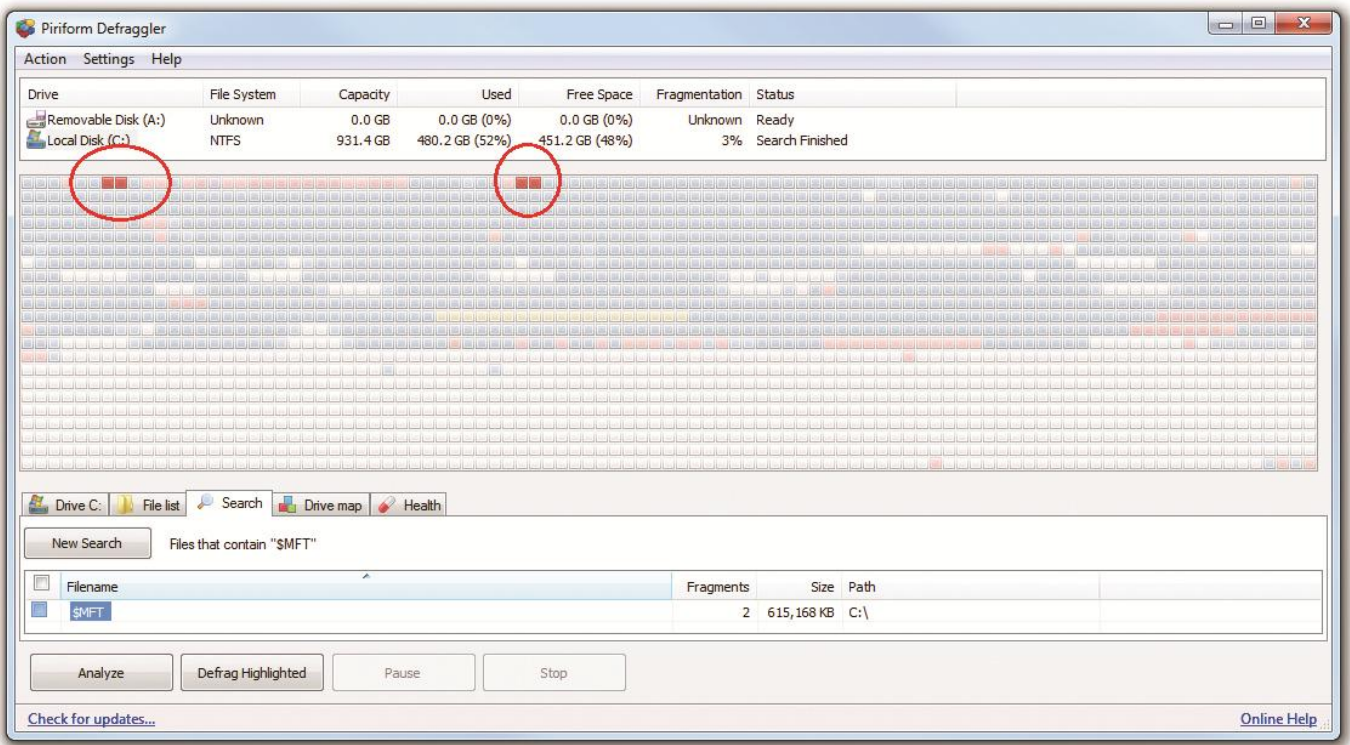

Figure 22: The NTFS MFT appears in a defragmenter program as the highlighted red blocks.

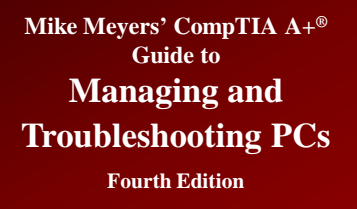

## **NTFS Improvements (***continued***)**

- **Compression**
	- Enables files and folders to be compressed to save space—Windows Explorer displays filenames for compressed files in blue.

## • **Encrypting file system (EFS)**

- Enables files and folders to be encrypted and unreadable to anyone without the key
- Essentially has integrated security

### • **Files and folders can be encrypted or compressed**

# **NTFS Improvements (***continued***)**

## • **Disk quotas**

- Can control how users can use space
- Set on a per-drive basis

## • **Cluster sizes**

- Can adjust cluster sizes
- Rare to do so
- NTFS supports 16 TB minus 64-KB partitions
- MBR limited to 2 TB so have to go to dynamic disk for full capacity

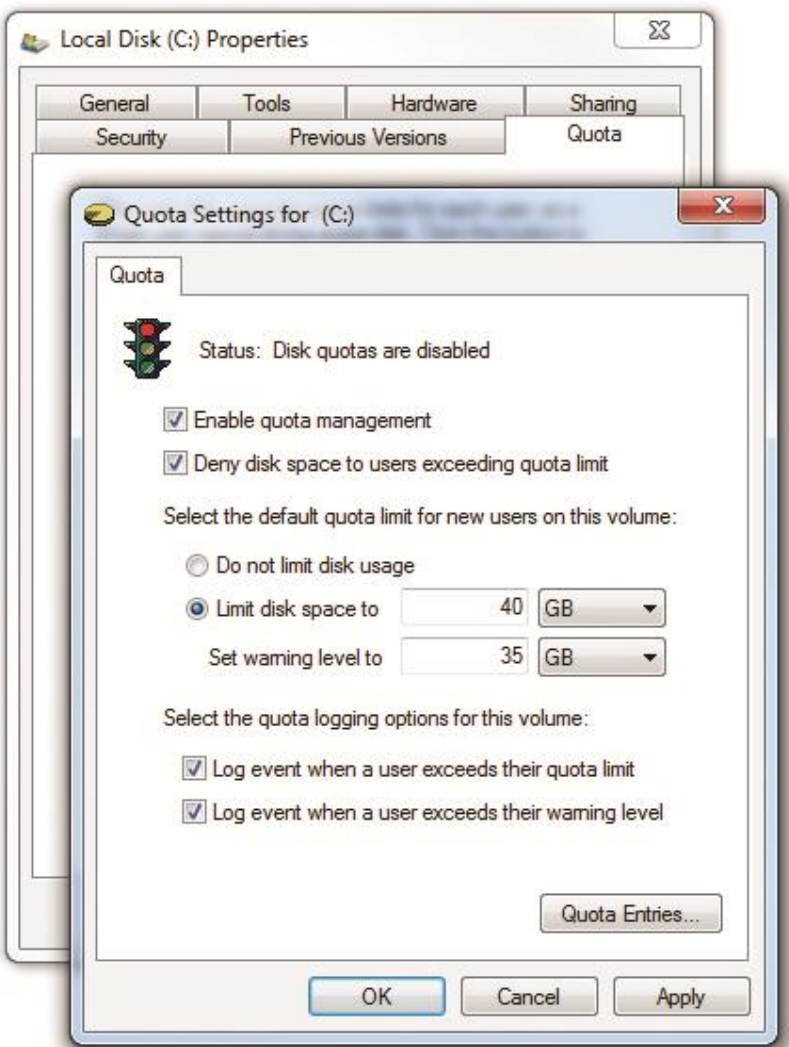

Figure 23: Hard drive quotas in Windows 7

## **NTFS Improvements (***continued***)**

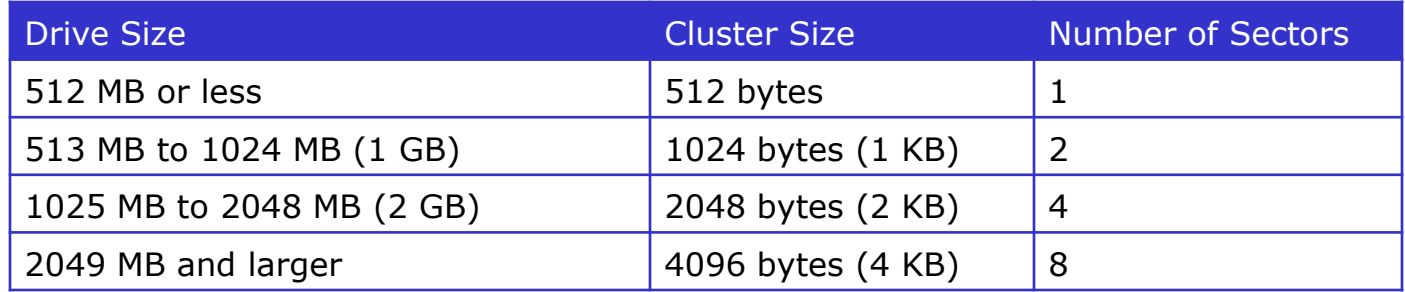

#### Table 4: NTFS Cluster Sizes

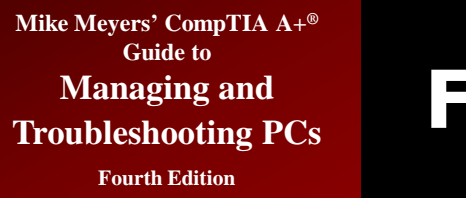

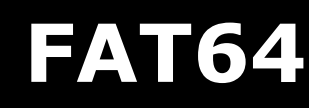

#### • **FAT64**

- Today's USB drives are considerably larger, so the file system becomes an issue.
- FAT32 does not work on drives larger than 2 TB and limits file size to 4 GB.
- exFAT (or FAT64), breaks the 4-GB file-size barrier, supporting files up to 16 exabytes (EB) and a theoretical partition limit of 64 zettabytes (ZB).
- The exFAT file system extends FAT32 from 32-bit cluster entries to 64-bit cluster entries in the file table, making file structures and storage more efficient.

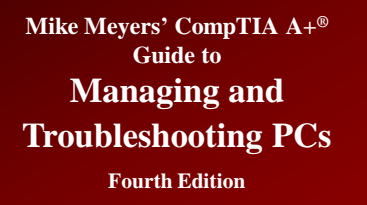

# **FAT64** *(continued)*

## • **FAT64 (continued)**

- Like FAT32, FAT64 does not have NTFS features (encryption, compression, etc.).
- Microsoft introduced exFAT in Windows 7, but Windows Vista with SP1 also supports exFAT. Microsoft has enabled Windows XP support for exFAT with a special download.

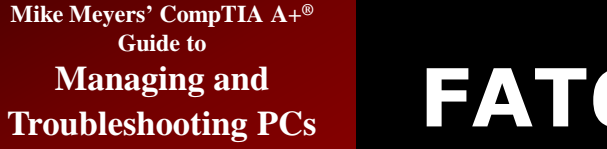

**Fourth Edition**

# **FAT64** *(continued)*

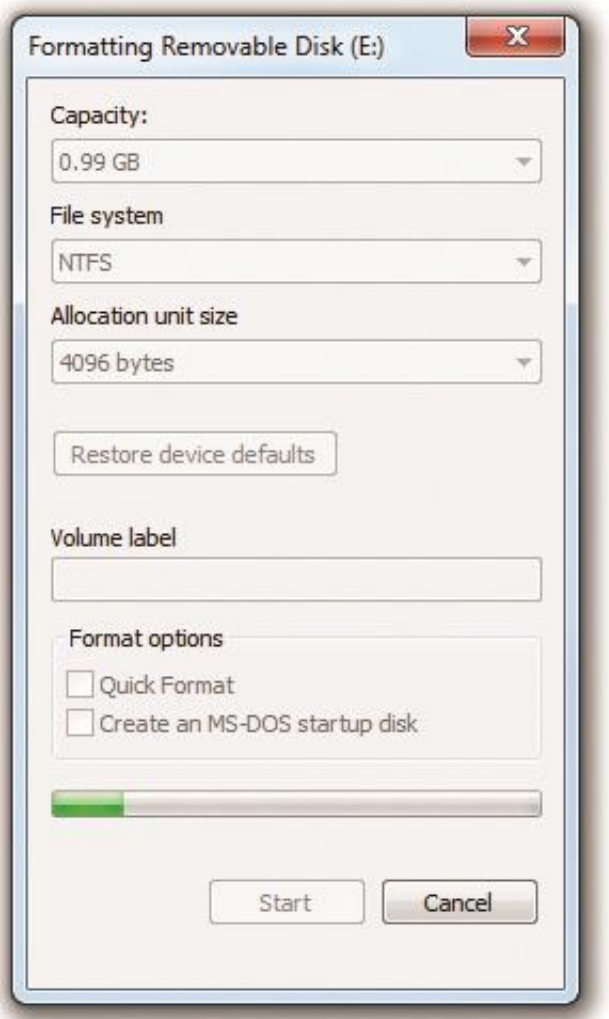

Figure 24: Formatting a thumb drive in Windows 7

## **The Partitioning and Formatting Process**

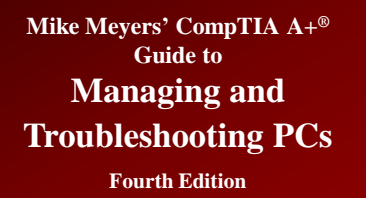

## **Bootable Media**

- **Any removable media that has a bootable OS installed**
	- Floppy, CD-ROM, USB thumb drive
	- All Windows and Linux installation CDs are bootable
	- Common to create bootable media with tools added

# **Partitioning and Formatting with the Installation Disc**

- **The partitioning and formatting tools differ between Windows XP and Windows Vista/7.**
	- Windows XP has a text-based installation tool.
	- Windows Vista and Windows 7 use a graphical tool.
	- The process of setting up drives is nearly identical.

#### **Partitioning and Formatting with the Installation Disc** *(continued)*

## • **Partitioning During Windows XP Installation**

- One primary partition is the most common way to set up a hard drive—one large active C: drive
- Text mode of Windows installation has tools to create partitions
	- Can create single partition or multiple partitions primary and extended
	- Can set size of partitions
	- Can format partitions. Quick formatting does not check drive quality. Regular formatting will try to write and then read from each sector. Bad sectors will be marked.

#### **Partitioning and Formatting with the Installation Disc** *(continued)*

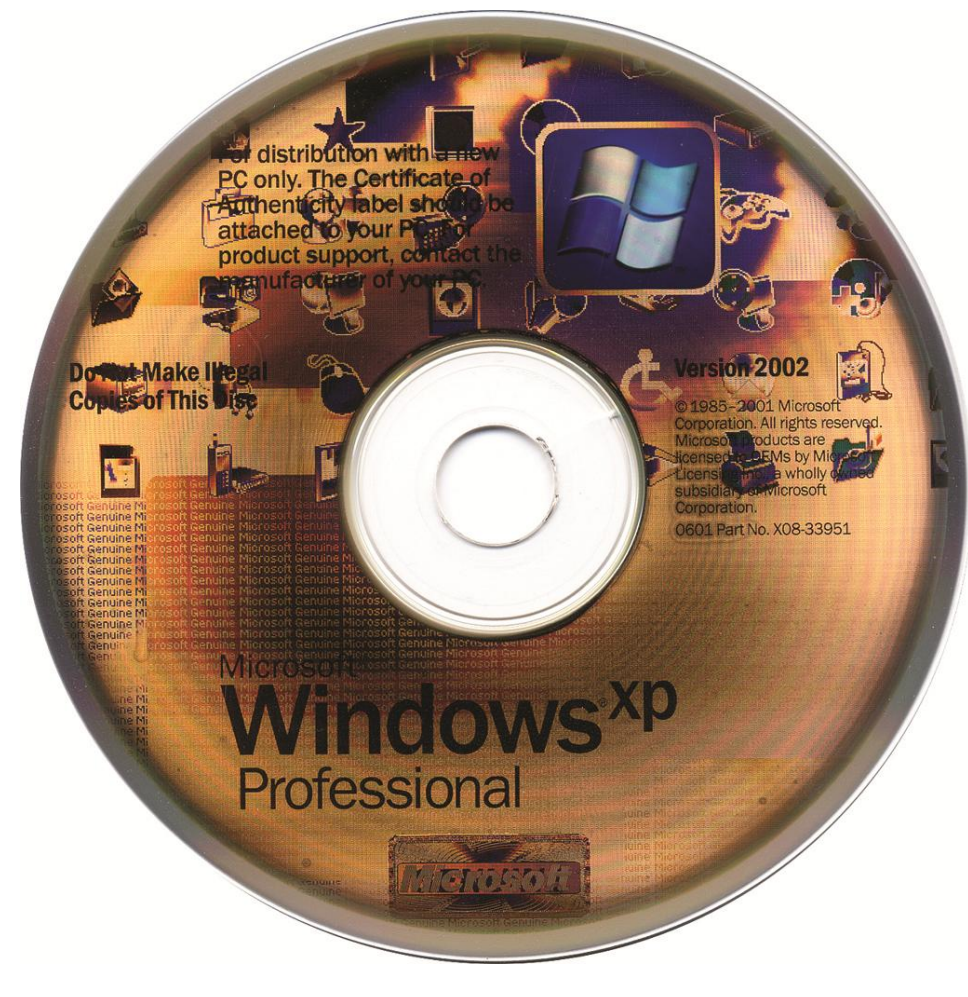

Figure 25: Windows installation CD

#### **Partitioning and Formatting with the Installation Disc** *(continued)*

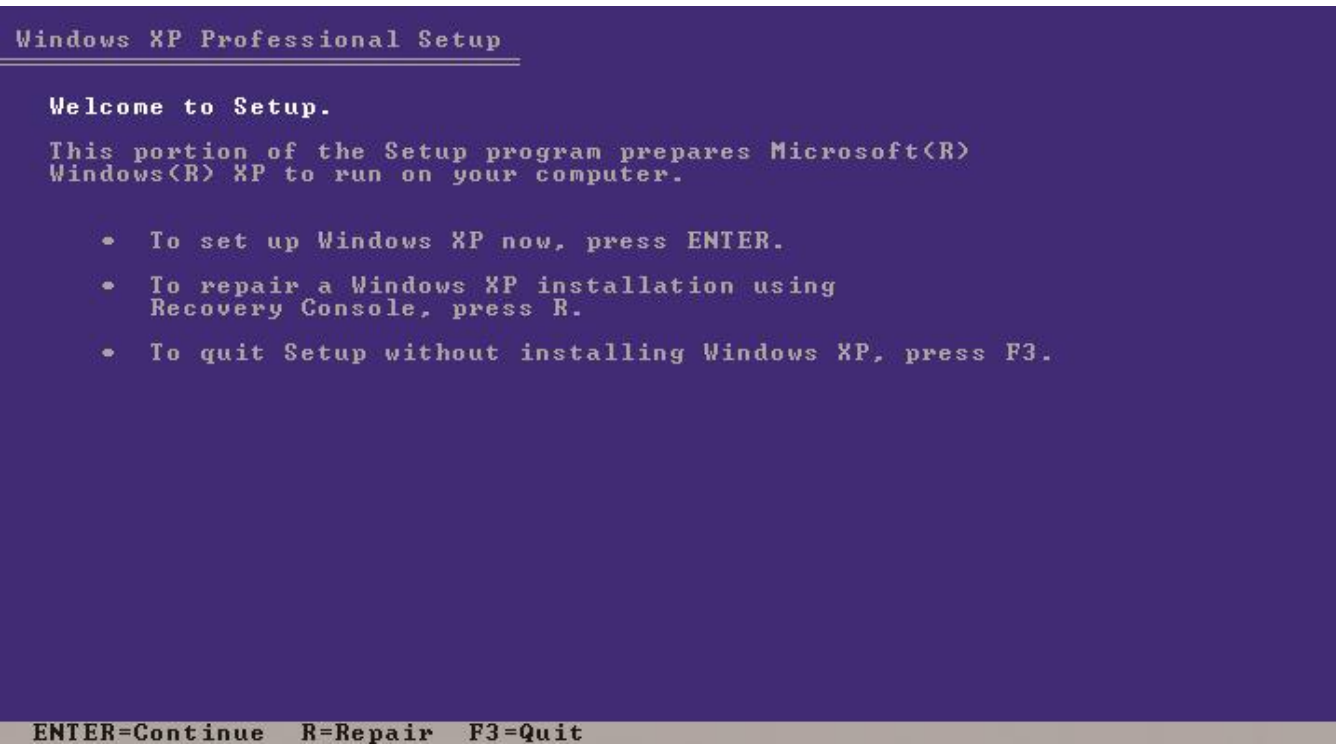

Figure 26: Welcome to Setup

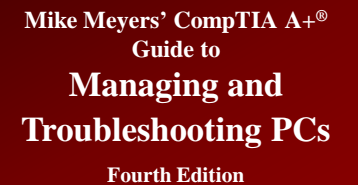

#### **Partitioning and Formatting with the Installation Disc** *(continued)*

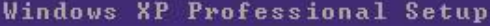

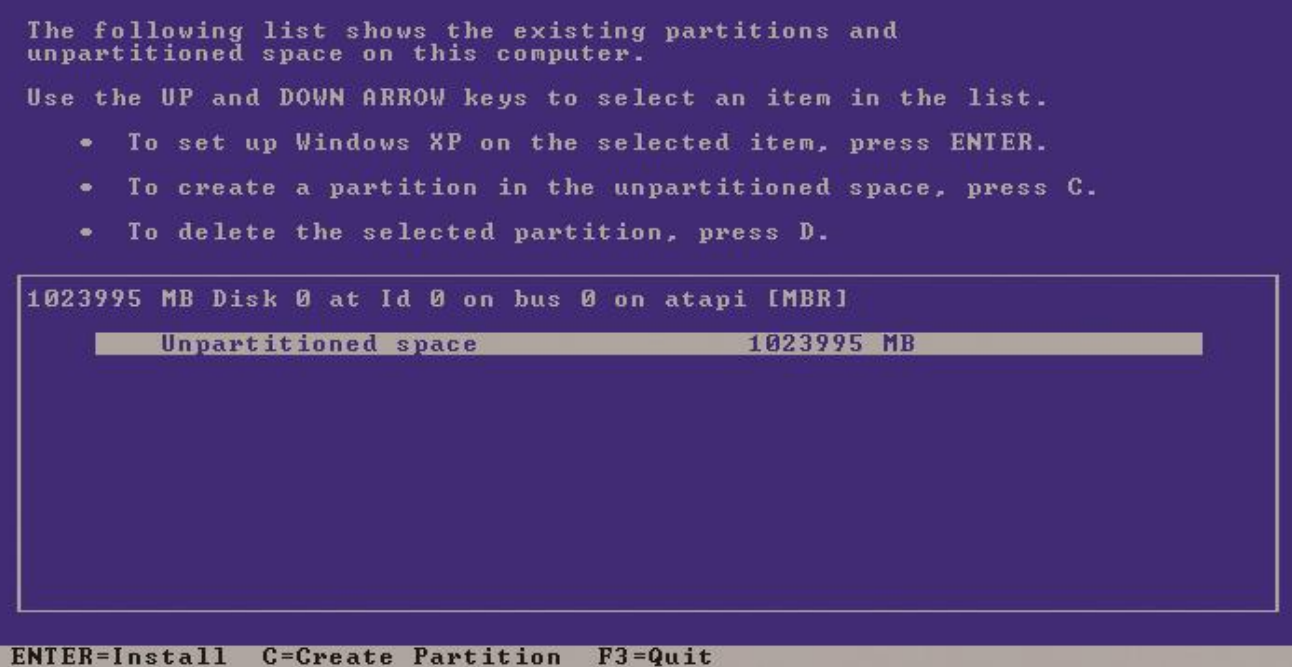

Figure 27: Partitioning screen

#### **Partitioning and Formatting with the Installation Disc** *(continued)*

Windows XP Professional Setup You asked Setup to create a new partition on 1023995 MB Disk 0 at Id 0 on bus 0 on atapi [MBR]. • To create the new partition, enter a size below and press ENTER. . To go back to the previous screen without creating the partition, press ESC. The minimum size for the new partition is 8 megabytes (MB). The maximum size for the new partition is 1023987 megabytes (MB). Create partition of size (in MB): 1023987 ENTER=Create ESC=Cancel

Figure 28: Setting partition size

#### **Partitioning and Formatting with the Installation Disc** *(continued)*

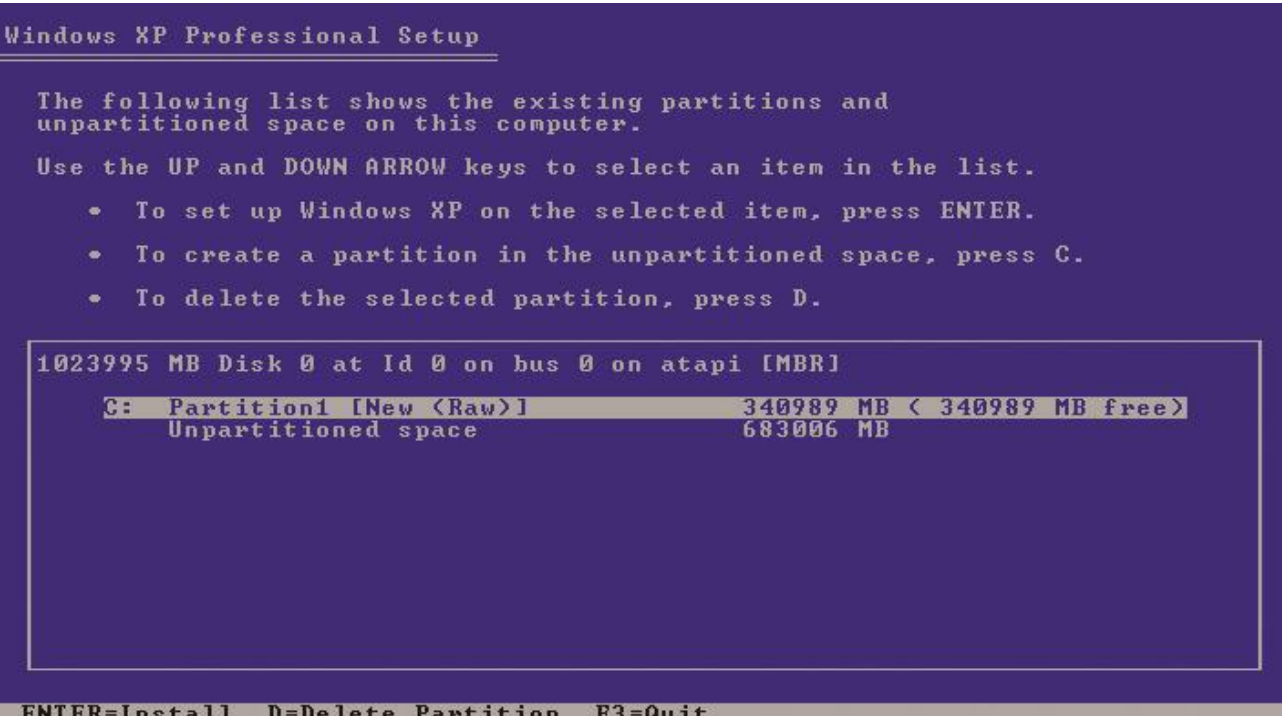

Figure 29: A newly created partition along with unpartitioned space

#### **Partitioning and Formatting with the Installation Disc** *(continued)*

#### Windows XP Professional Setup

A new partition for Windows XP has been created on

1023995 MB Disk 0 at Id 0 on bus 0 on atapi [MBR].

This partition must now be formatted.

From the list below, select a file system for the new partition. Use the UP and DOWN ARROW keys to select the file system you want, and then press ENTER.

If you want to select a different partition for Windows XP, press ESC.

Format the partition using the NIFS file system (Quick) Format the partition using the NIFS file system

ENTER=Continue ESC=Cancel

#### Figure 30: Format screen

#### **Partitioning and Formatting with the Installation Disc** *(continued)*

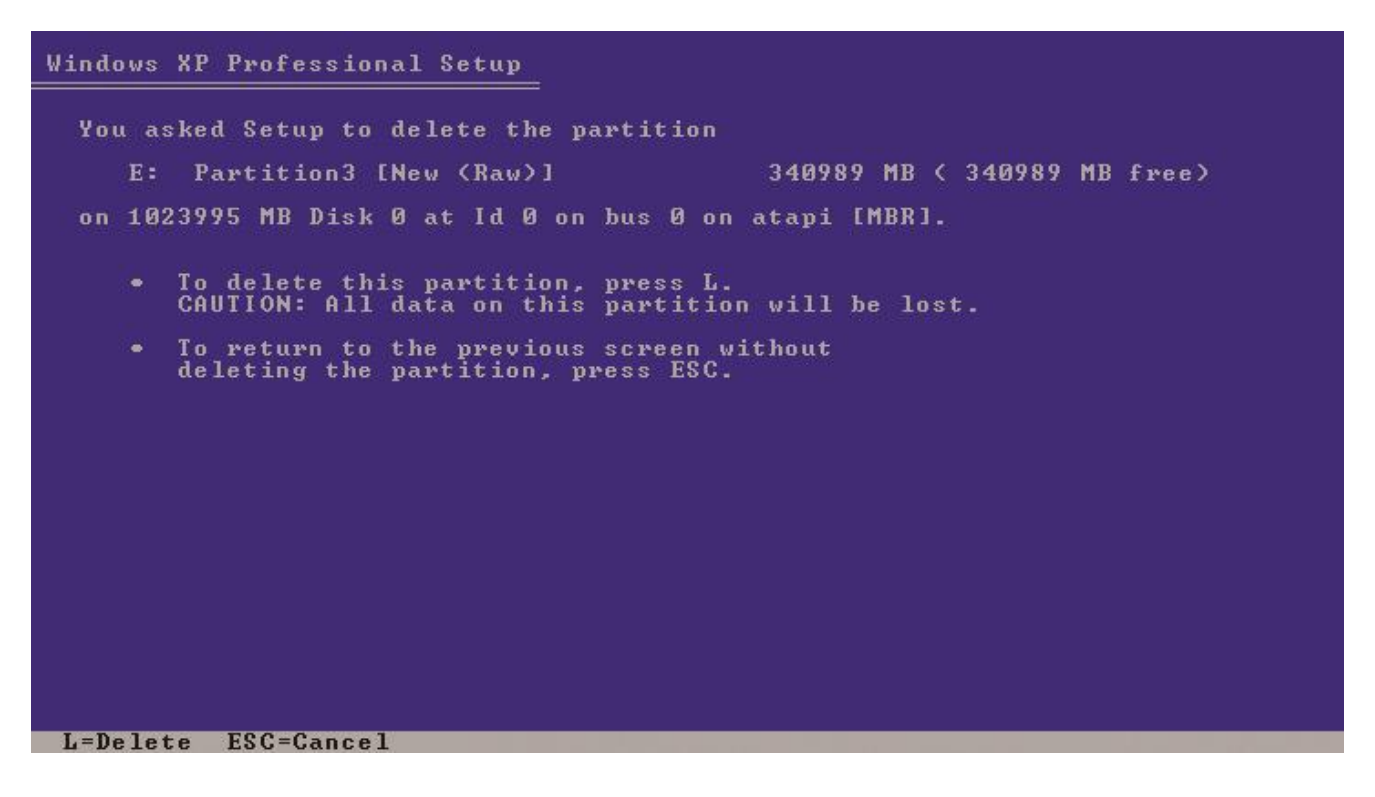

Figure 31: Option to delete partition

#### **Partitioning and Formatting with the Installation Disc** *(continued)*

## • **Partitioning During Windows Vista/7 Installation**

- The partitioning and formatting process in Vista/7 installations differs from the Windows XP process primarily in looks (it's graphical)—not in function.
- The most common partitioning and formatting option is a single C: partition, making it active, and formatting it as NTFS. Note that Windows 7 creates two partitions, a 100-MB System Reserved partition and the C: partition.

#### **Partitioning and Formatting with the Installation Disc** *(continued)*

- **Partitioning During Windows Vista/7 Installation (continued)**
	- If you want to do any custom partitioning or delete existing partitions, you click on Drive options (advanced) in the "Where do you want to install Windows?" dialog box.
	- To create a new partition, click the New button and specify the size.
	- Windows Vista and Windows 7 can read FAT and FAT32 drives, but they won't install to a FAT partition by default.

#### **Partitioning and Formatting with the Installation Disc** *(continued)*

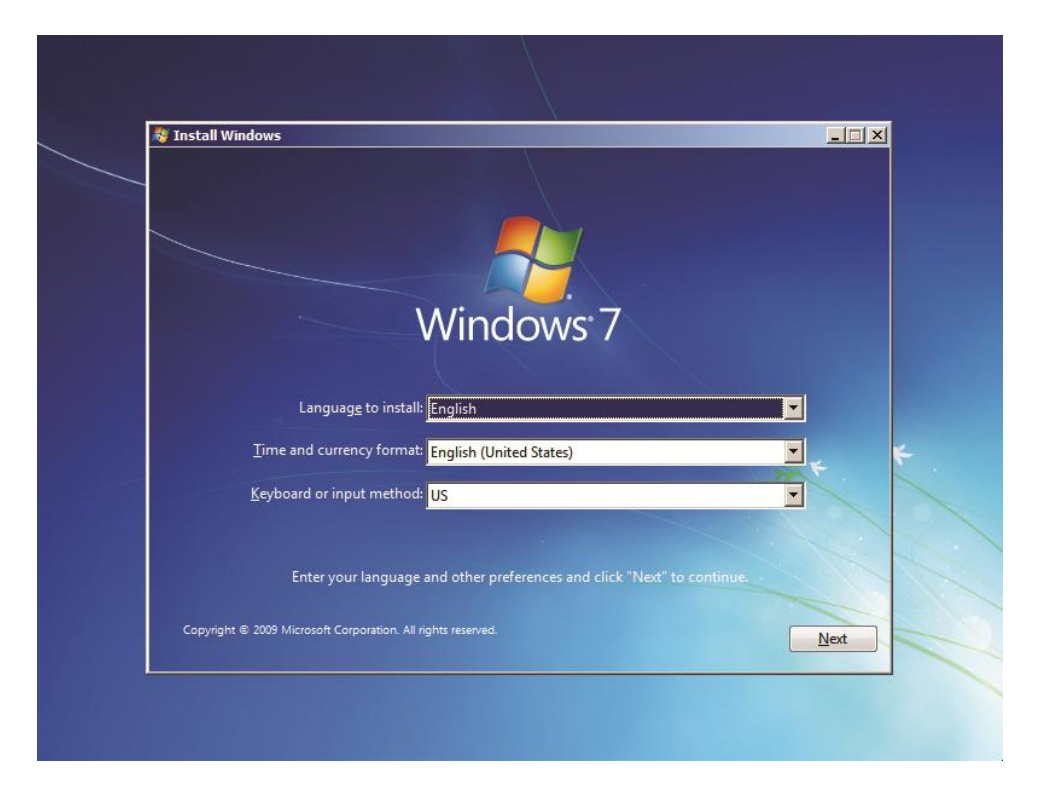

Figure 32: Starting the Windows 7 installation

#### **Partitioning and Formatting with the Installation Disc** *(continued)*

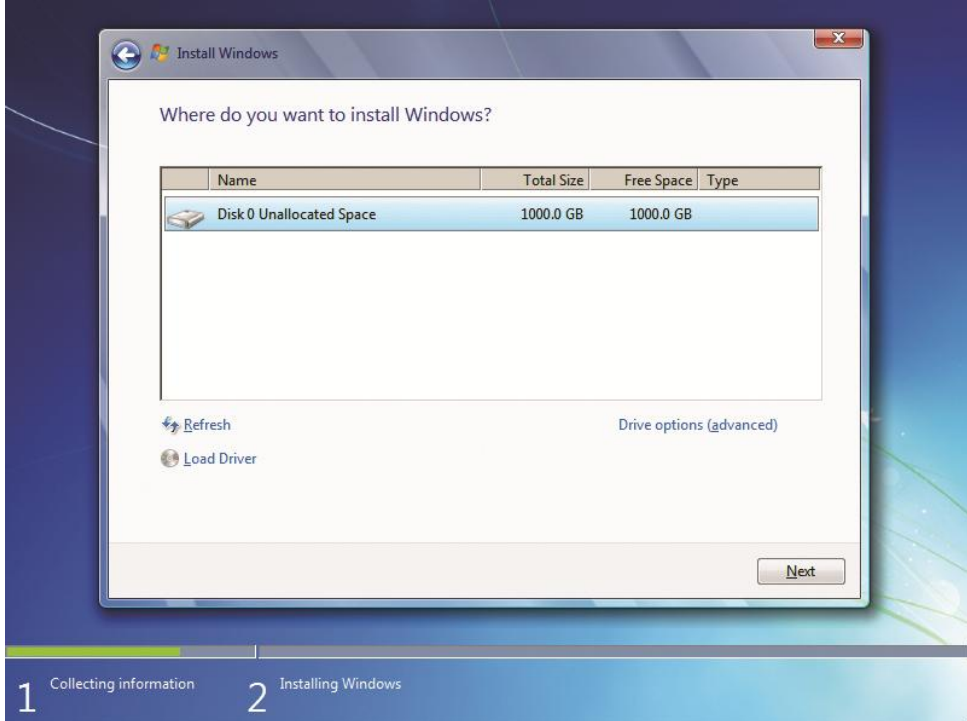

Figure 33: Where do you want to install Windows?

#### **Partitioning and Formatting with the Installation Disc** *(continued)*

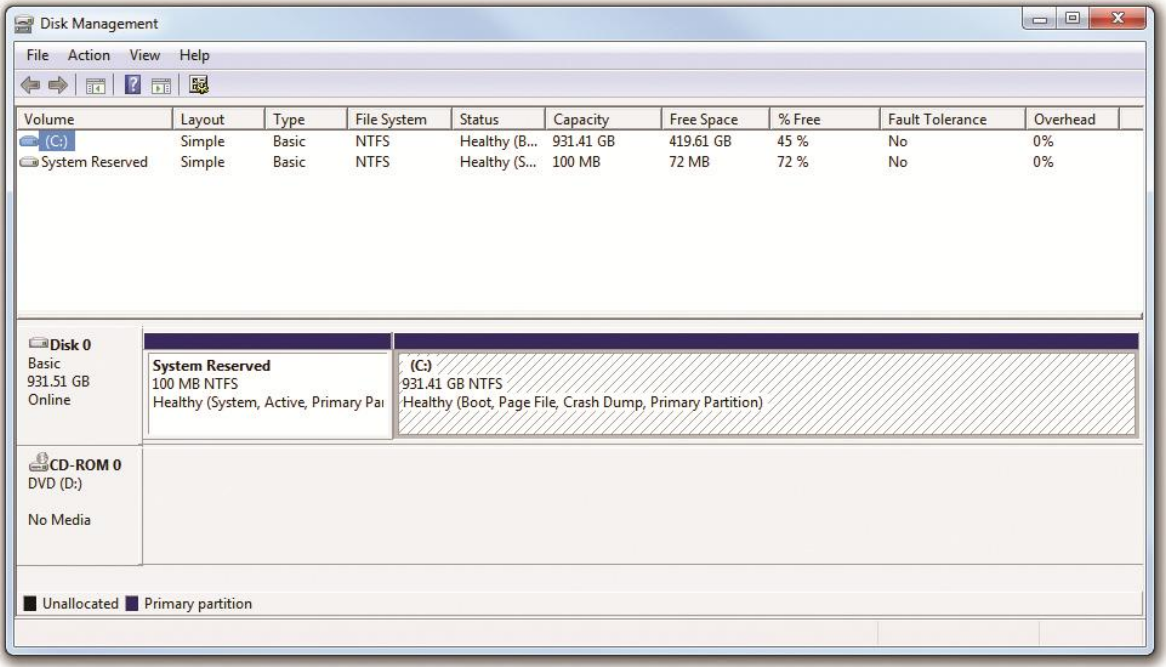

Figure 34: Disk Management showing the default partitions in Windows 7

#### **Partitioning and Formatting with the Installation Disc** *(continued)*

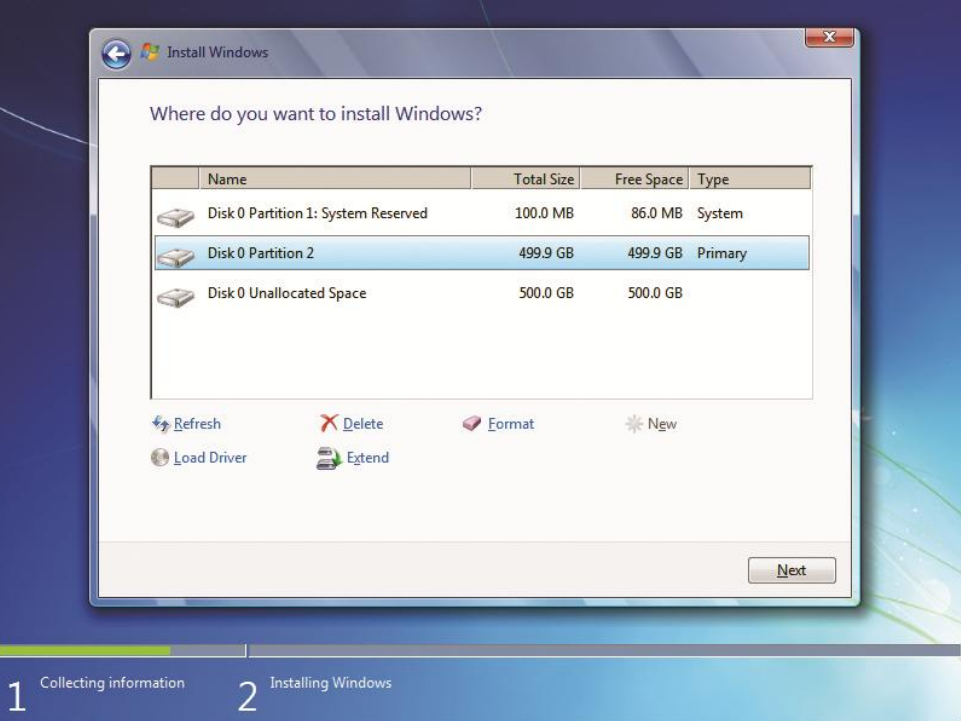

Figure 35:New 499-GB partition with 100-MB System Reserved partition and unallocated space
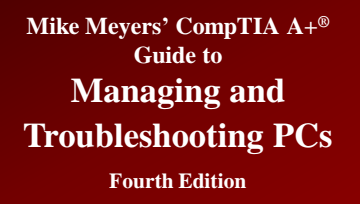

- **Disk Management—primary tool for partitioning and formatting drives after installation**
- **Part of computer management**
- **The Microsoft Management Console (MMC) snap-in can be accessed directly with diskmgmt.msc**

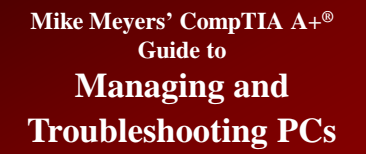

**Fourth Edition**

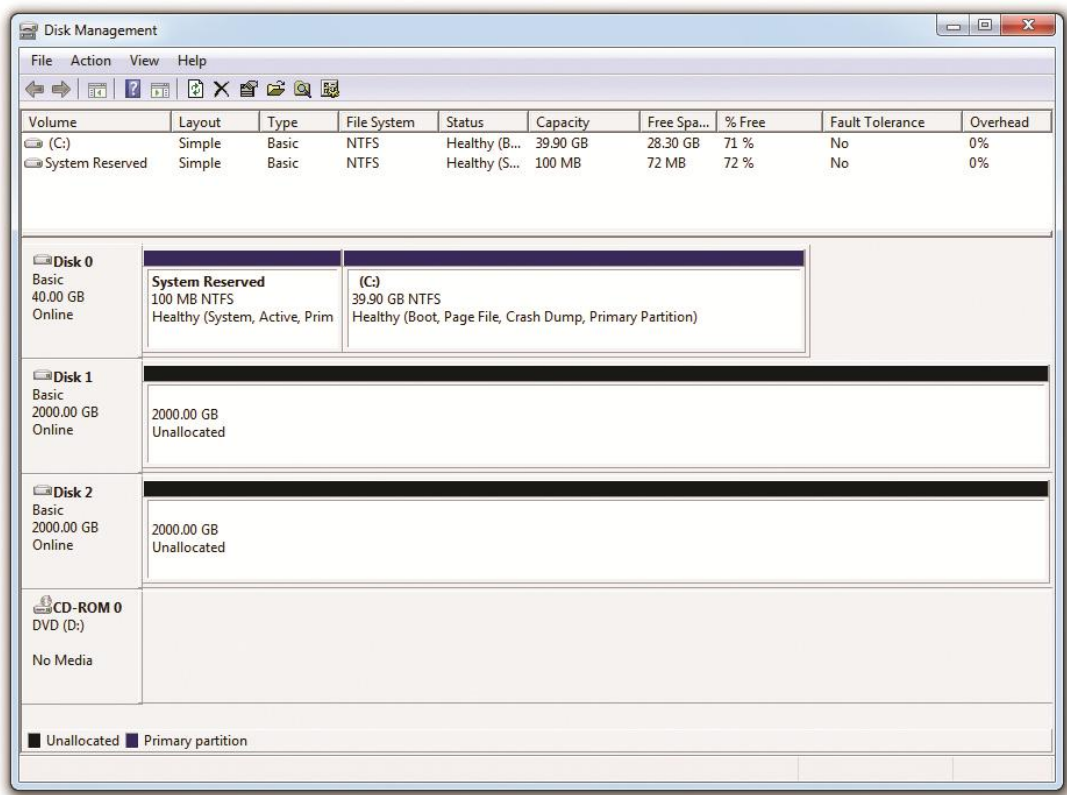

#### Figure 36: Disk Management

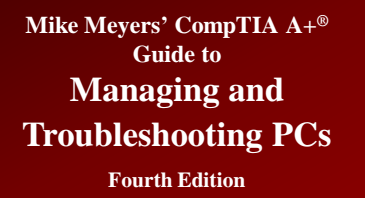

#### • **Disk initialization**

- Includes special information placed on a hard drive that identifies the hard drive and membership in different types of arrays
- To initialize a disk, right-click the icon and select Initialize.
- All drives must be initialized before you can use them.
- In Windows 7 you will get the option to select MBR or GPT as a partition style.

Disk Management File Action View Help  $\Leftrightarrow \blacksquare \blacksquare \blacksquare \blacksquare \blacksquare \lozenge \times \blacksquare \blacksquare \blacksquare \blacksquare$ Volume  $Type$ File System Status Free Spa... | % Free **Fault Tolerance** Overhead Layout Capacity  $\Box$  (C:) **NTES** 28.64 GB 72 % Healthy  $(R$  30.00 GR  $n\%$ Simple Racic N<sub>o</sub> System Reserved Simple Basic **NTFS** Healthy (S... 100 MB 72 MB 72 % No  $0%$  $\n **Disk** 0$ **Basic System Reserved**  $(C<sub>2</sub>)$ 40,00 GB 100 MR NTES 39.90 GB NTFS Healthy (Boot, Page File, Crash Dump, Primary Partition) Online Healthy (System, Active, Prima **ODisk 1** Unknown 2000.00 GB 2000.00.GR Not Initialized Unallocated CD-ROM 0  $DVD(D:$ No Media **D** Unallocated **P** Primary partition

#### Figure 37: Unknown drive in Disk Management

**Guide to Managing and Troubleshooting PCs Fourth Edition**

**Mike Meyers' CompTIA A+®**

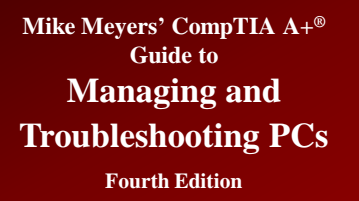

- **You can view the status of a drive in Disk Management:**
	- Healthy: just what it sounds like
	- Unallocated: space with no partition
	- Active: potentially bootable partition
	- Foreign drive: unknown dynamic disk
	- Formatting: drive is in the process of being formatted
	- Failed: indicates a drive has died or a drive has been part of a RAID array that's now broken
	- Online: normal, working drive
	- Offline: corrupted drive or problem with communicating with drive

© 2012 The McGraw-Hill Companies, Inc. All rights reserved

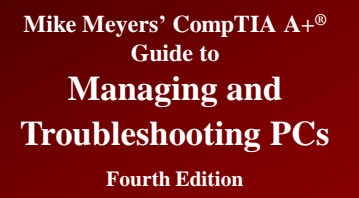

- **Creating partitions and volumes in Disk Management:**
	- To create partitions or volumes, right-click the unallocated part of the drive and select New Partition in Windows XP or New Simple Volume in Windows Vista/7.
	- Disk Management runs the New Partition Wizard or the New Simple Volume Wizard.
	- In Windows XP, you'll be asked to select a primary partition or an extended partition. After that, you will specify the partition or volume size.

**Mike Meyers' CompTIA A+® Guide to Managing and Troubleshooting PCs**

## **Disk Management** *(continued)*

**Fourth Edition**

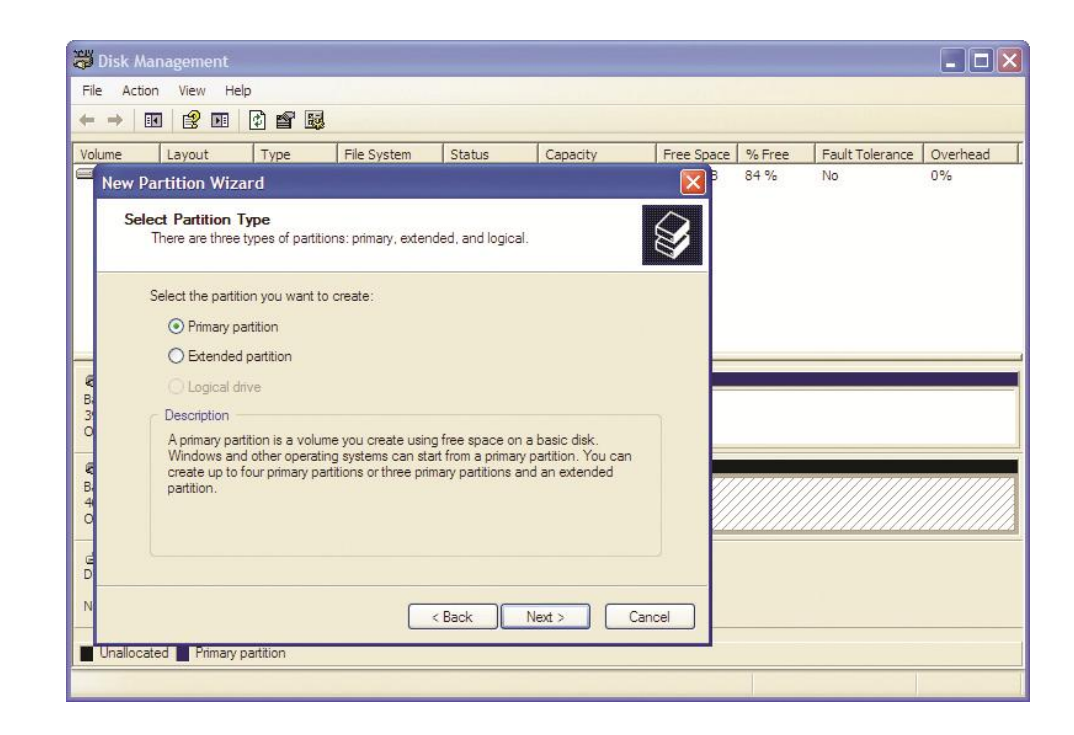

Figure 38: The New Partition Wizard in Windows XP at the Select Partition Type dialog box

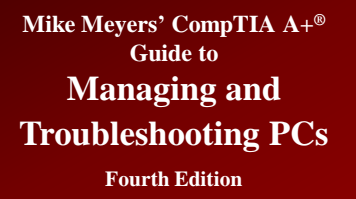

- **Creating partitions and volumes in Disk Management (continued):**
	- Because Windows Vista and Windows 7 don't give you the option to specify whether you want primary or extended partitions, you'll go straight to the sizing screen.
	- Specify partition or volume size and click Next. You will choose whether you want to assign a drive letter to the partition or volume, mount it as a folder to an existing partition or volume, or do neither.

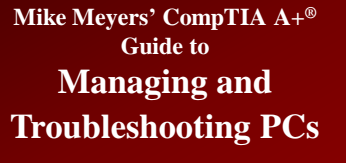

**Fourth Edition**

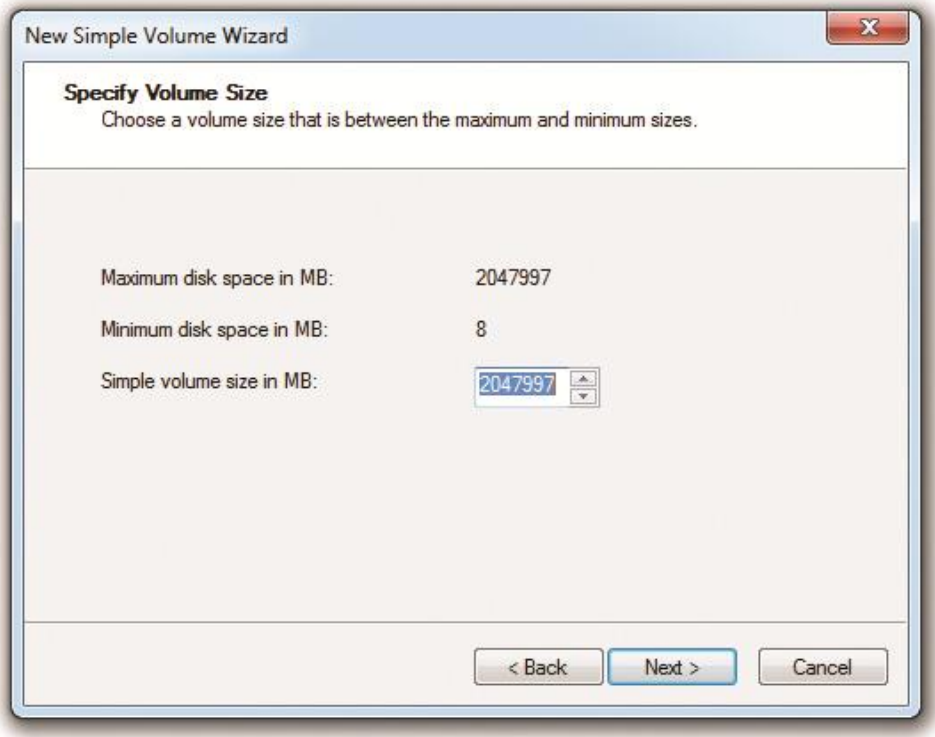

Figure 39: Specifying the simple volume size in the New Simple Volume Wizard

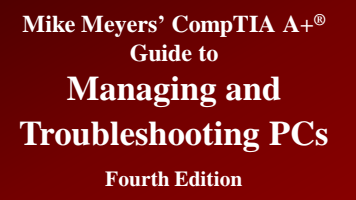

- **Creating partitions and volumes in Disk Management (continued):**
	- Note that Windows Vista and Windows 7 do not enable you to specify whether you want a primary or extended partition when you create a volume. The first three volumes you create will be primary partitions. Every volume thereafter will be a logical drive in an extended partition.

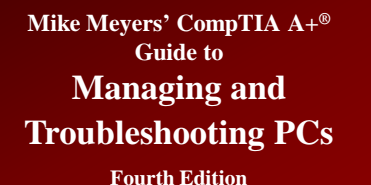

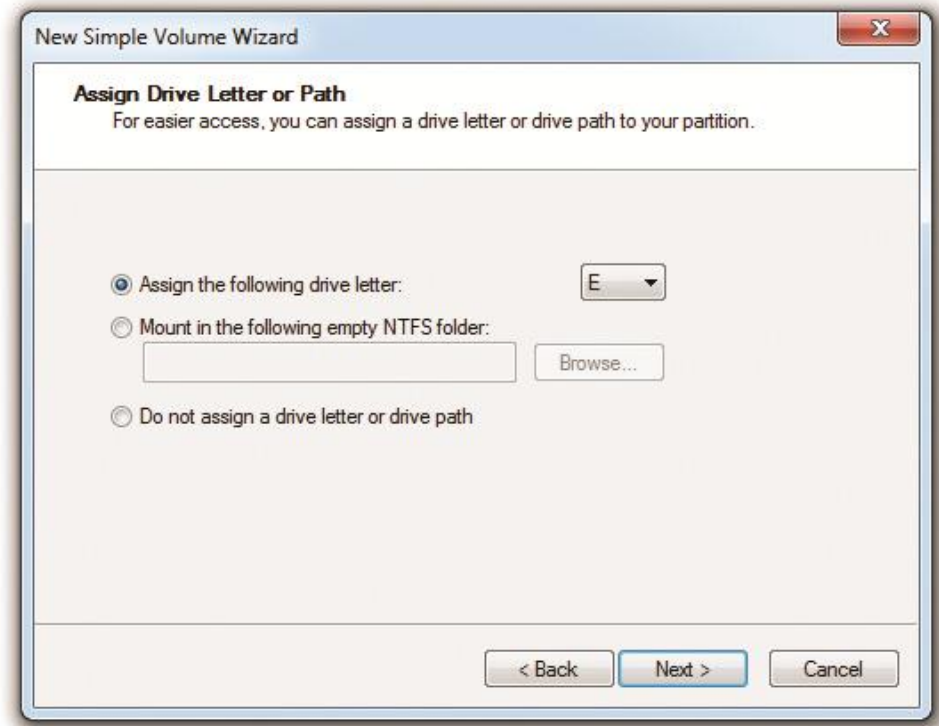

Figure 40: Assigning a drive letter to a partition

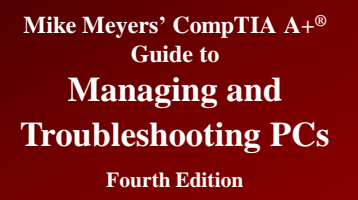

- **Formatting—the last screen asks for the format type**
	- If the partition is less than 4 GB, you can choose FAT, FAT32, or NTFS.
	- If the partition is 4 GB to 32 GB, you can choose FAT32 or NTFS.
	- If the partition is > 32 GB, you can choose only NTFS. While FAT32 supports partitions up to 2 TB, Microsoft supports FAT32 partitions only up to 32 GB.

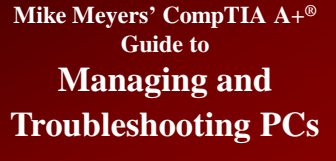

**Fourth Edition**

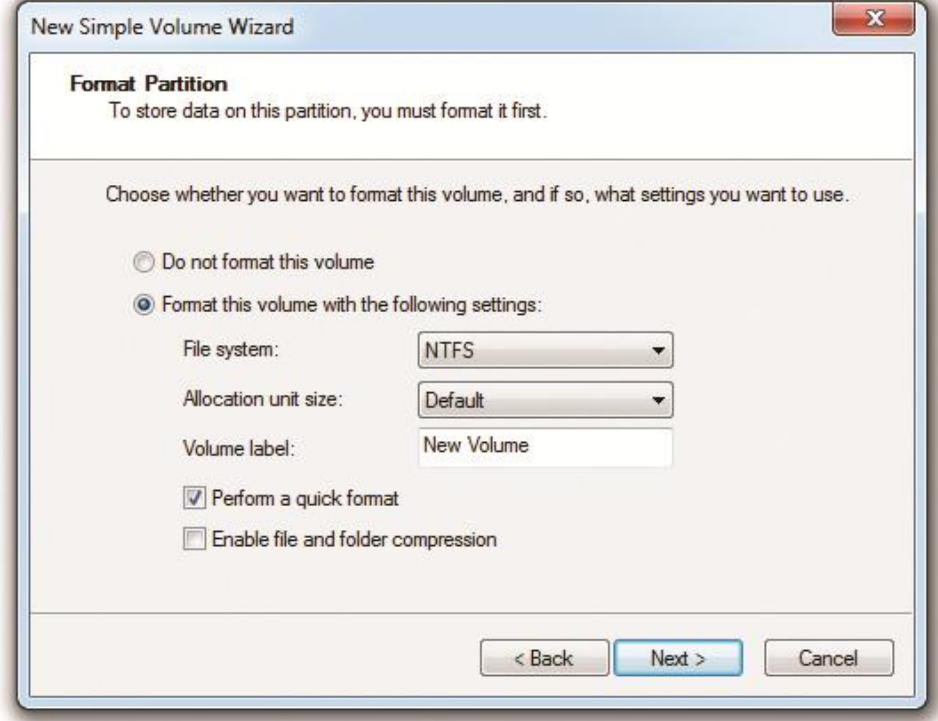

Figure 41: Choosing a file system type

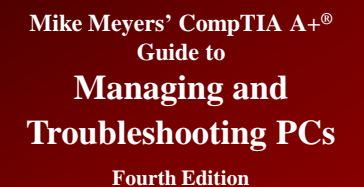

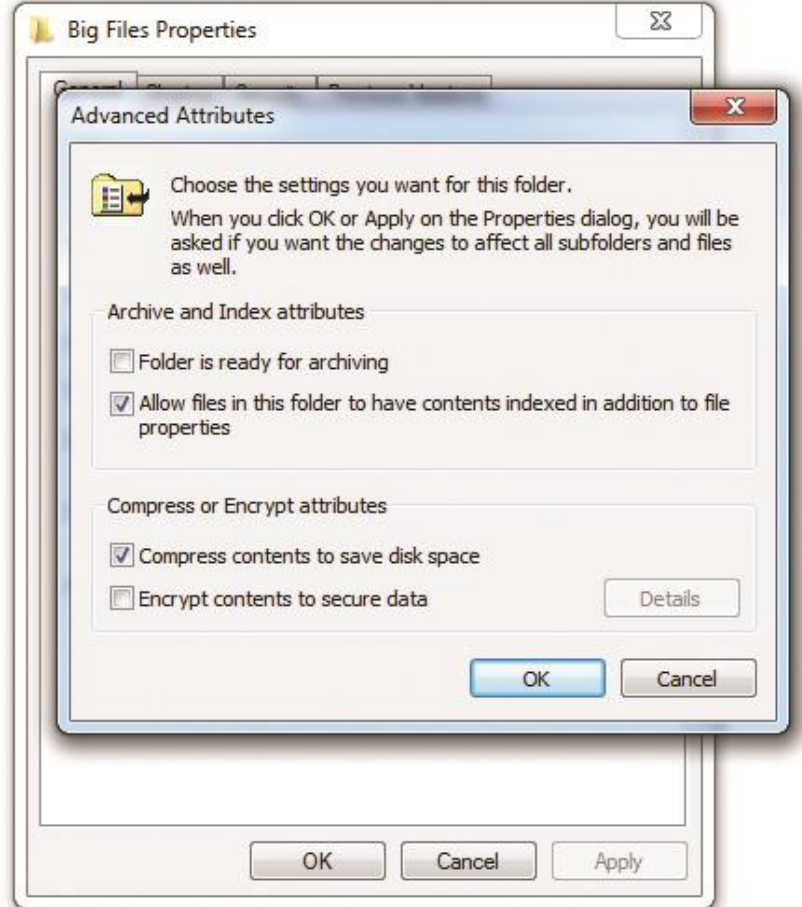

Figure 42: Turning on compression

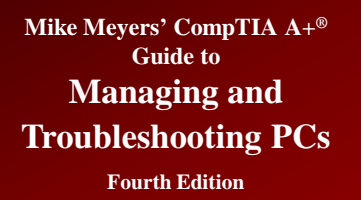

#### **Dynamic Disks**

- **Windows 2000 and newer OSs use the Disk Management tool to offer an improved kind of disk partition called a**  *dynamic disk.*
	- Regular drives are called basic disks.
	- A dynamic disk enables you to enlarge partitions without first deleting the partitions or losing data.

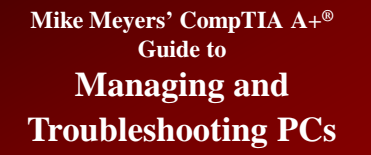

**Fourth Edition**

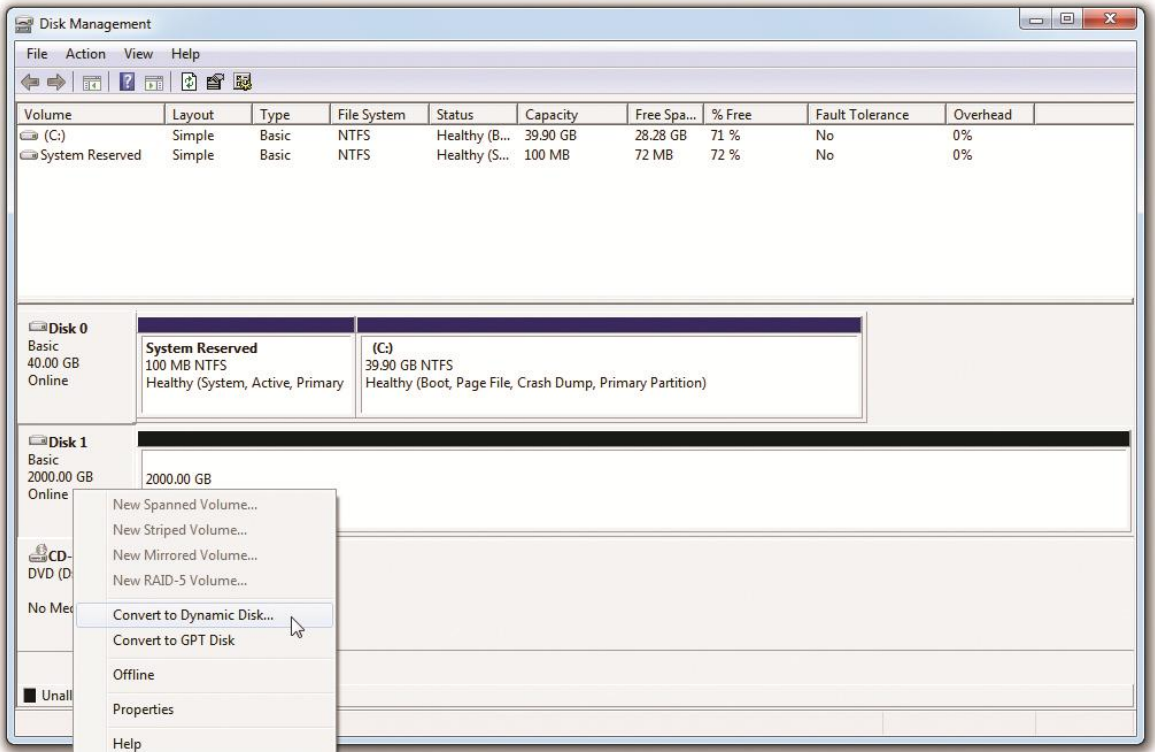

Figure 43: Converting to a dynamic disk

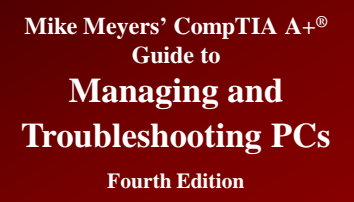

- **Dynamic disks do not contain primary and extended partitions. Instead, they are divided into volumes. Dynamic disks support several types of volumes:**
	- Simple volume—acts just like a primary partition
	- Spanned volume—spans a volume across multiple physical disks
	- Extend a volume—extends a partition on a single drive, but only into unallocated space

#### **Mike Meyers' CompTIA A+® Guide to**

**Managing and Troubleshooting PCs**

### **Dynamic Disks** *(continued)*

**Fourth Edition**

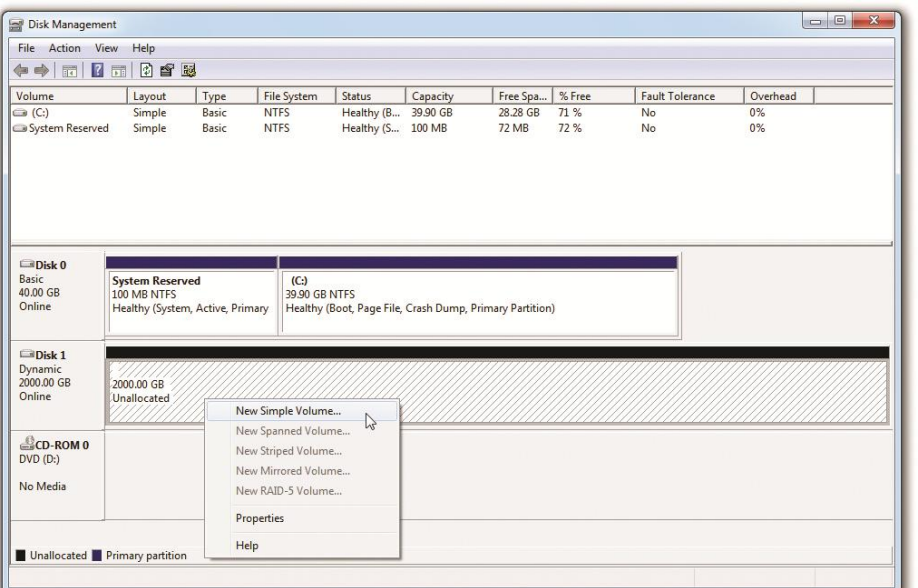

Figure 44: Selecting to open the New Simple Volume Wizard

#### Figure 45: Simple volumes

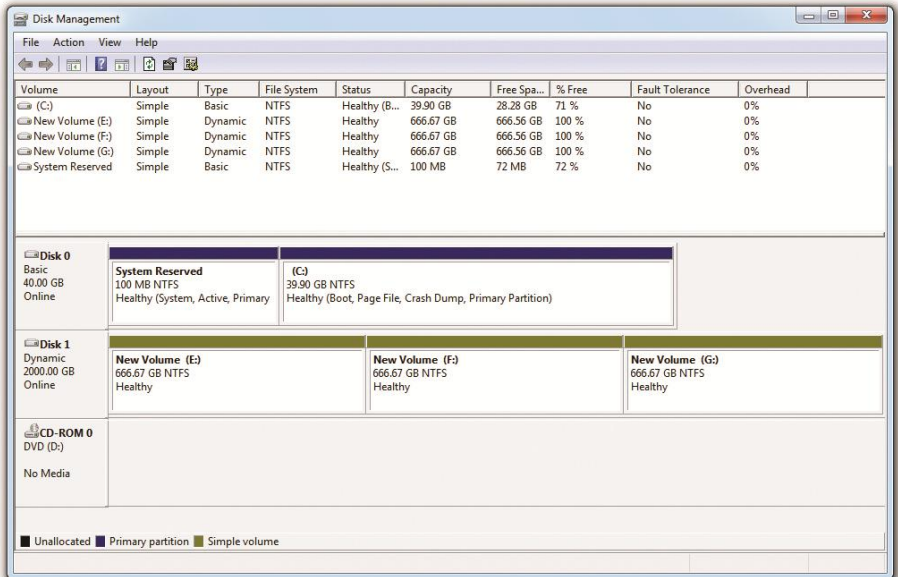

#### **Mike Meyers' CompTIA A+® Guide to Managing and**

#### **Dynamic Disks** *(continued)*

**Troubleshooting PCs Fourth Edition**

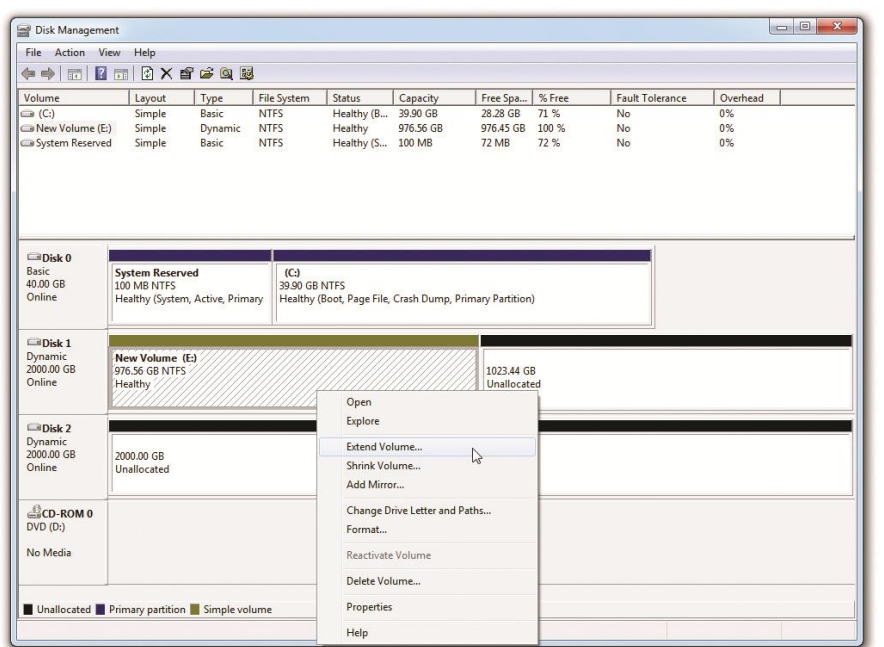

Figure 46:Selecting the Extend Volume option

#### Figure 47: The Extend Volume Wizard

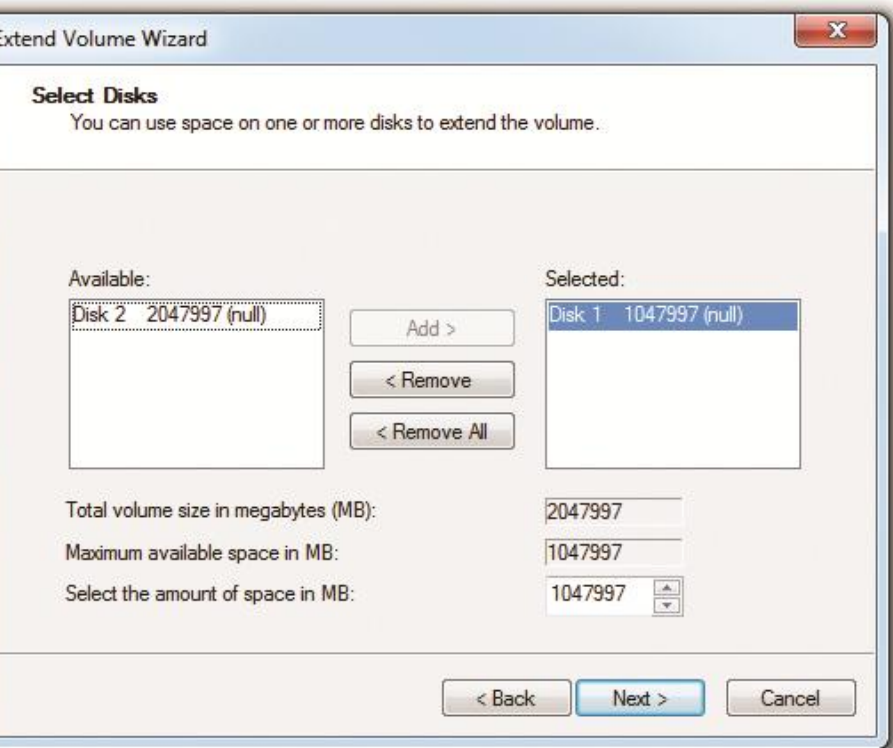

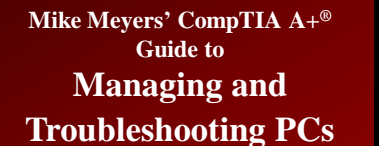

**Fourth Edition**

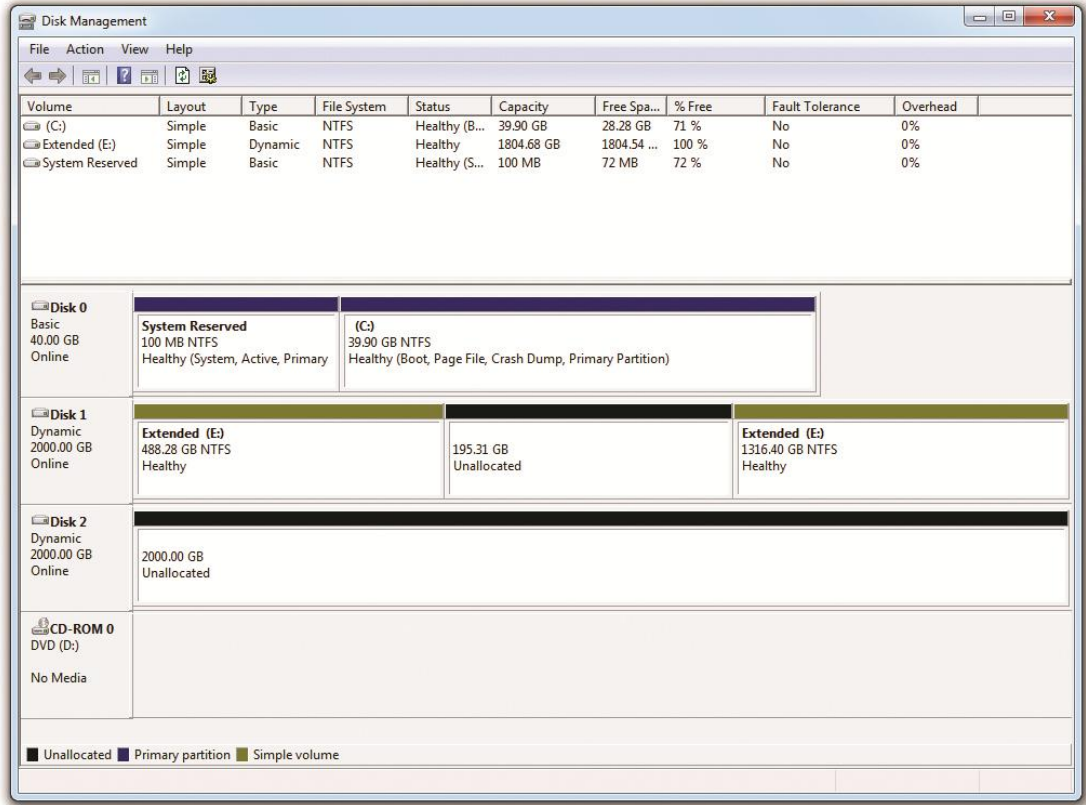

Figure 48: Extended volume

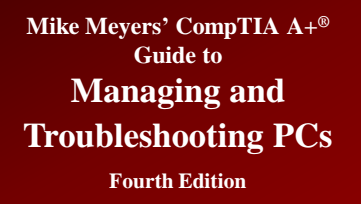

- **Dynamic disk volumes (continued):**
	- Striped volume—two or more dynamic disks that spread out blocks of each file across multiple disks. All the disks make up a striped set. This is a RAID 0 array.
	- Mirrored volume—Windows 7 Professional, Enterprise, and Ultimate editions can create a mirror set with two drives for data redundancy. Mirrors are RAID 1.

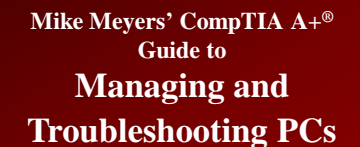

**Fourth Edition**

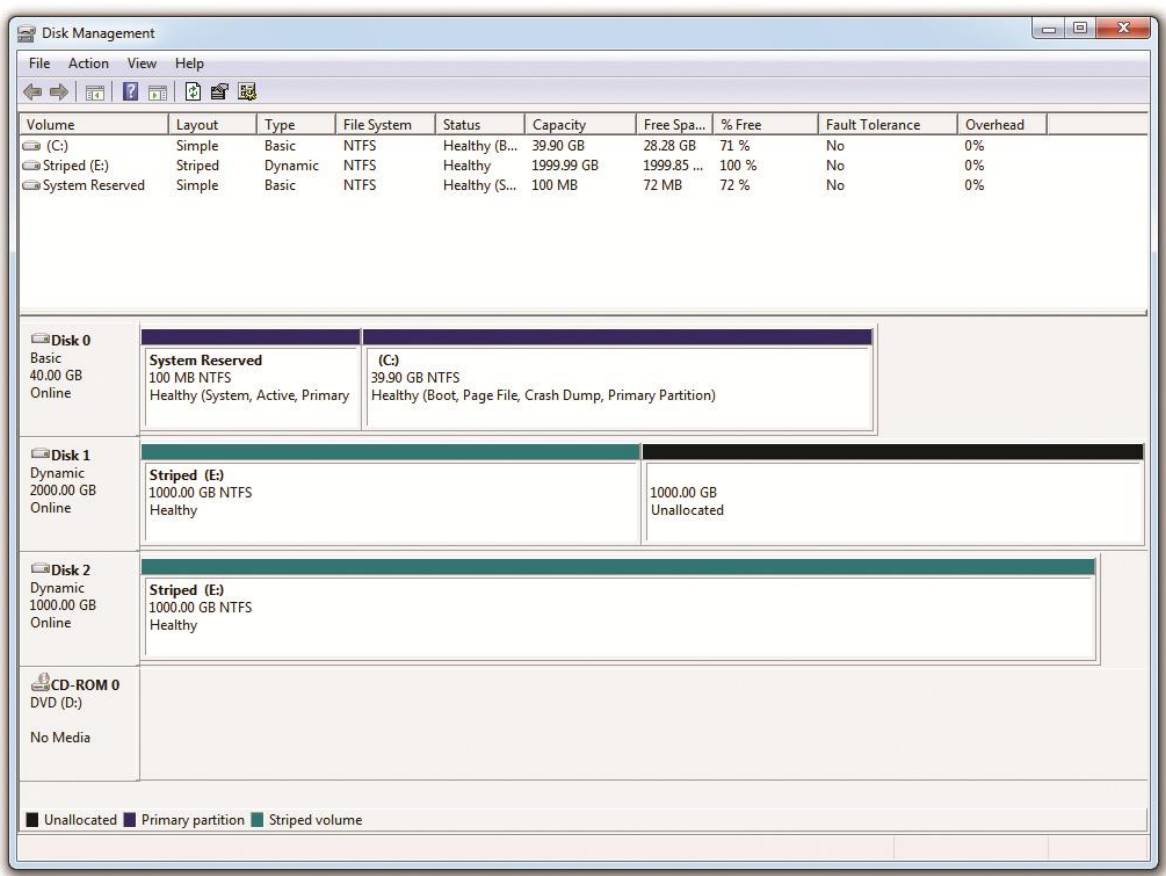

#### Figure 49: Two striped drives

#### **Mike Meyers' CompTIA A+® Guide to**

**Managing and Troubleshooting PCs**

### **Dynamic Disks** *(continued)*

**Fourth Edition**

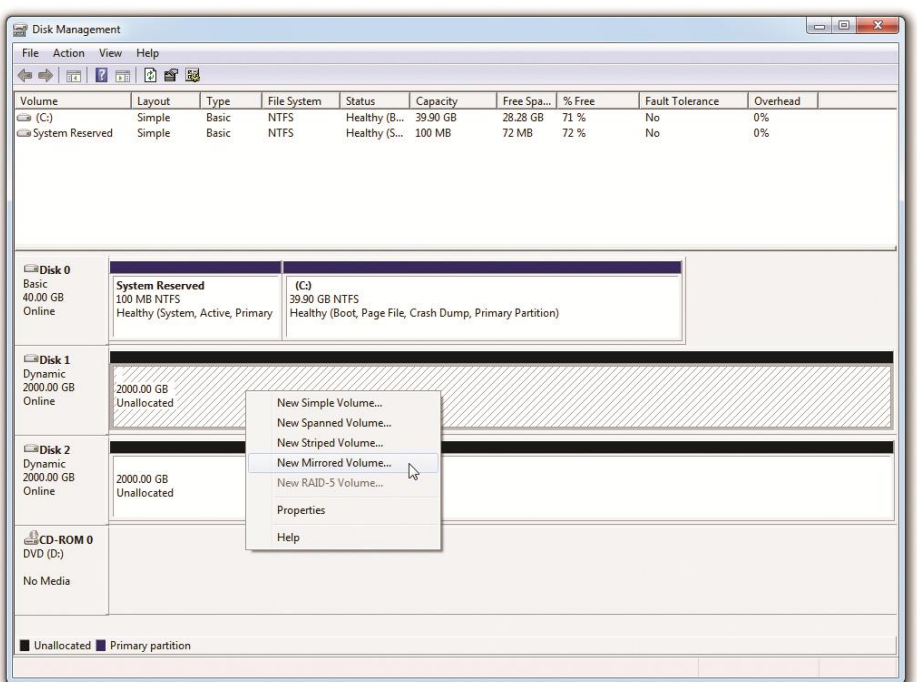

Figure 50: Selecting a new mirror

#### Figure 51: Selecting drives for the array

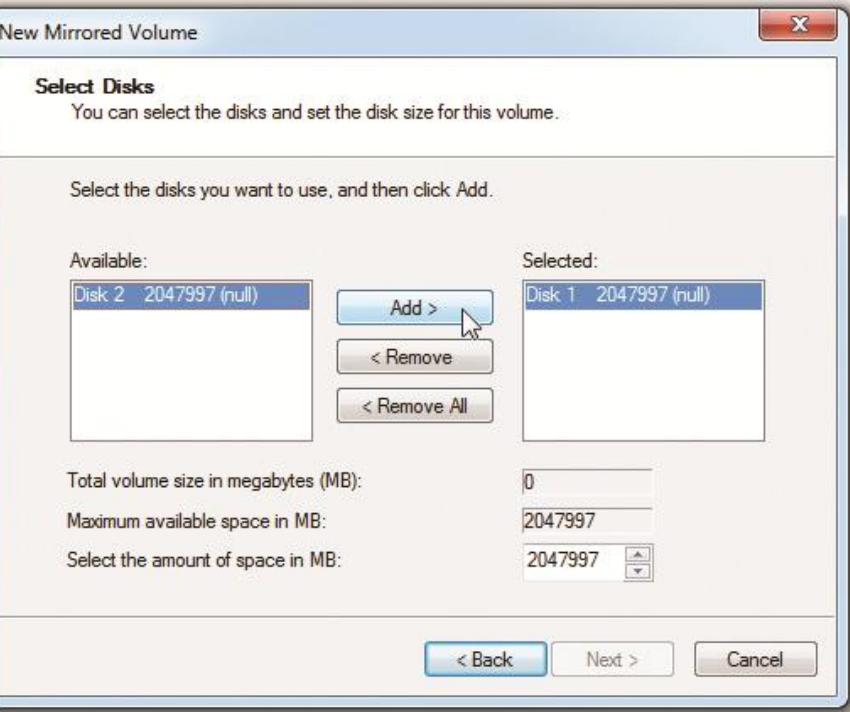

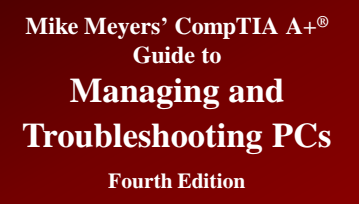

- **Dynamic disk volumes (continued):**
	- Striped volume with parity—Disk Management enables you to create a RAID 5 array that uses three or more disks to create a robust solution for storage.
	- This applies to all the professional versions of Windows XP, Windows Vista, and Windows 7.
	- However, for those operating systems, you can make the array only on a Windows Server machine that you access remotely across a network.

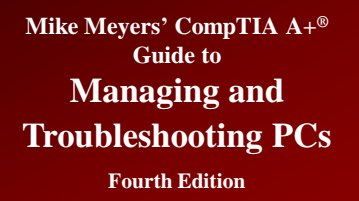

### **Mount Point**

- **While partitions and volumes can be assigned a drive letter, D: through Z:, they can also be mounted as a folder on another drive, also known as a mount point.**
	- This enables you to use your existing folders to store more data than can fit on a single drive or partition/volume.

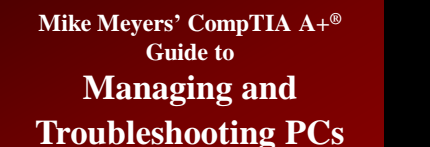

## **Mount Point** *(continued)*

**Fourth Edition**

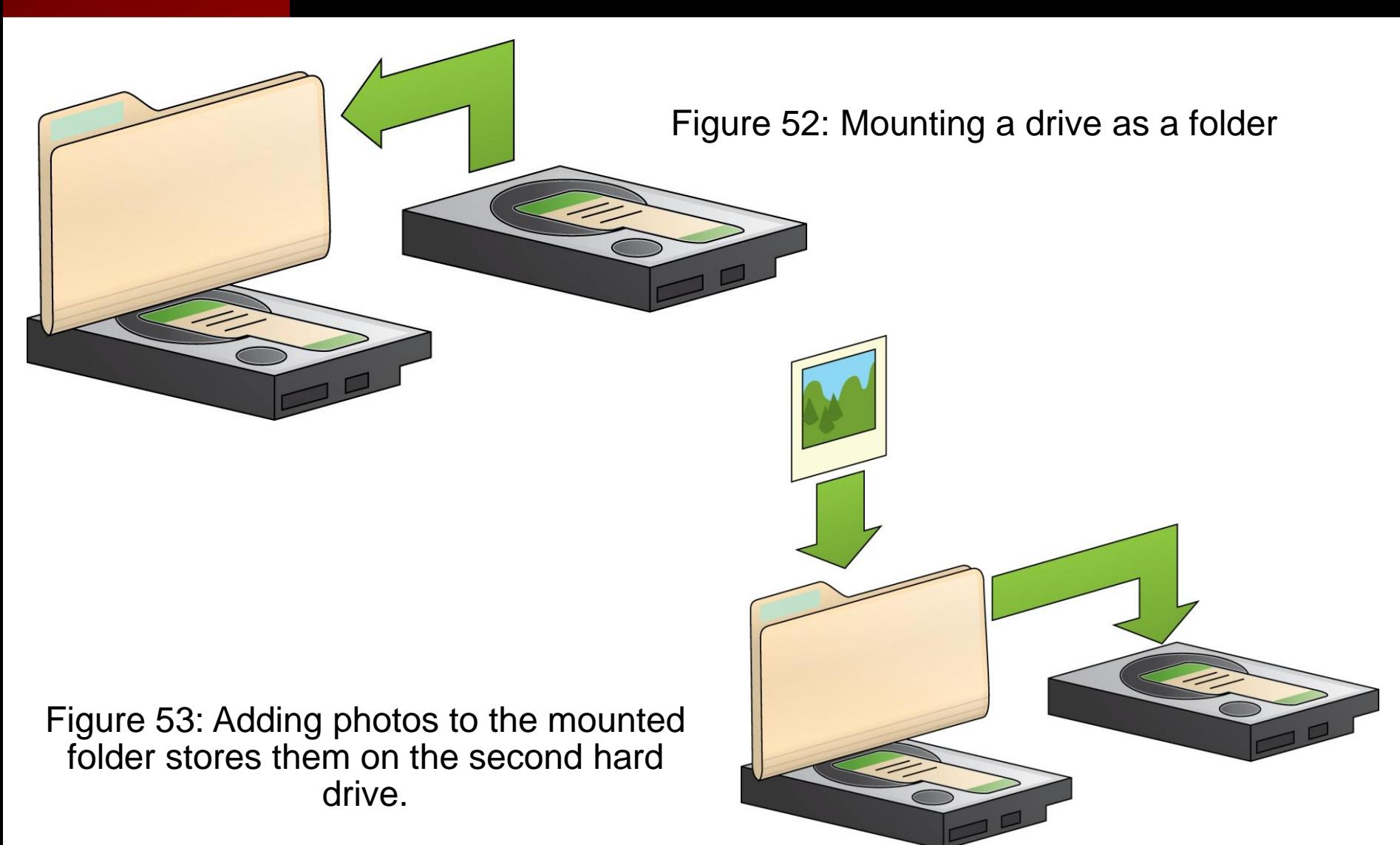

© 2012 The McGraw-Hill Companies, Inc. All rights reserved

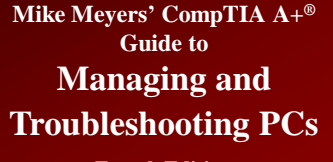

## **Mount Point** *(continued)*

**Fourth Edition**

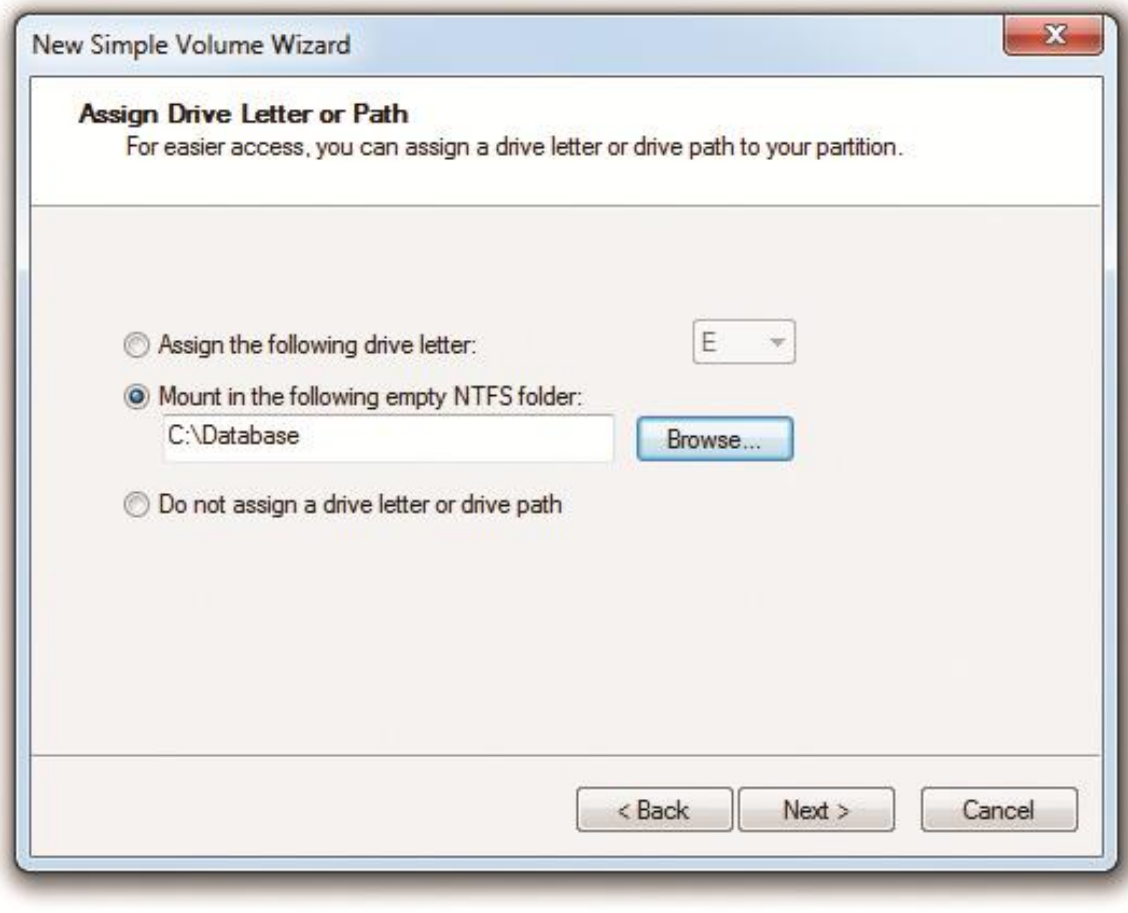

Figure 54: Choosing to create a mounted volume

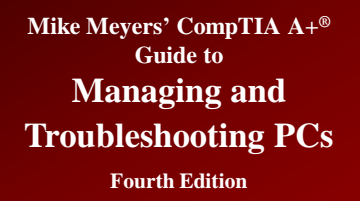

### **Formatting a Partition**

- **Can format in Windows Explorer**
- **Can format in Computer/Disk Management**

Figure 55: Choosing Format in Computer

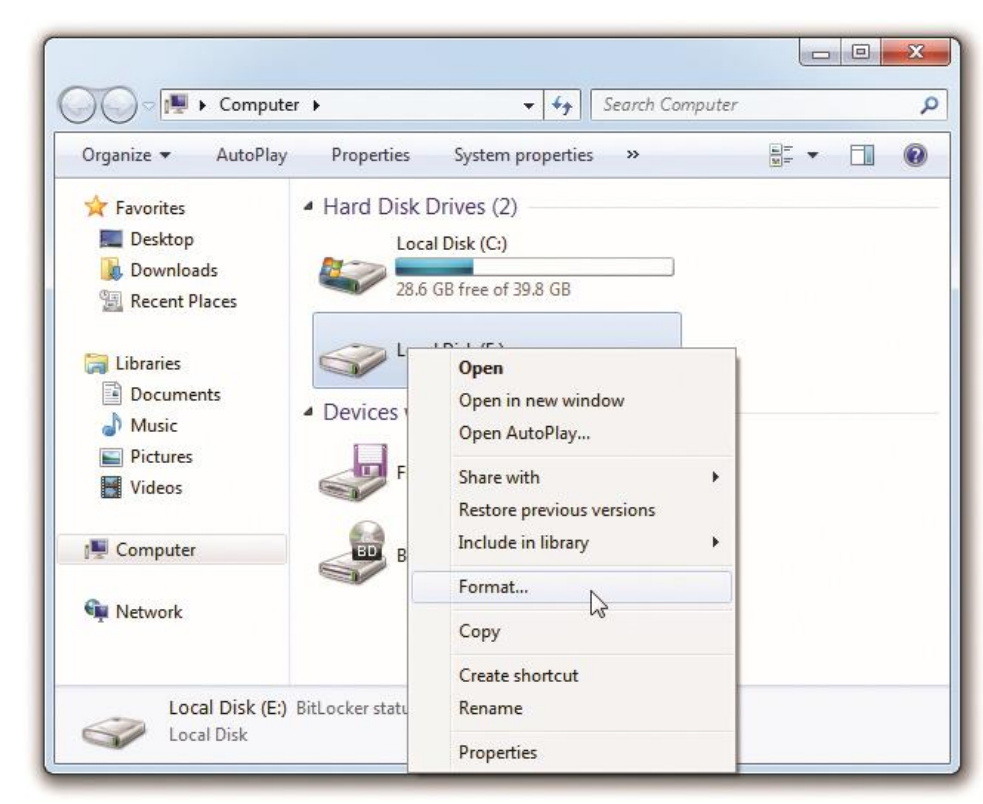

**Mike Meyers' CompTIA A+® Guide to Managing and Troubleshooting PCs Fourth Edition**

#### **Maintaining and Troubleshooting Hard Drives**

© 2012 The McGraw-Hill Companies, Inc. All rights reserved

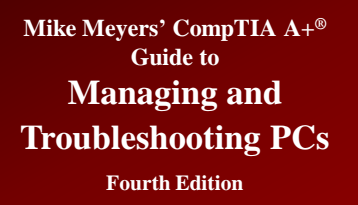

#### **Error-checking**

- **Error-checking scans for bad clusters on hard drives**
- **Often referred to by old name of ScanDisk or Run command of CHKDSK**
	- Also checks for invalid filenames and tries to fix them
	- Looks for lost clusters or chains that do not have a filename associated with them and deletes them
	- Checks the links between parent and child folders
	- Launched via error-checking tools from Windows Explorer

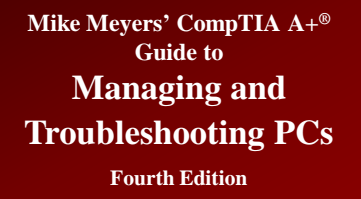

## **Error-checking (***continued***)**

- **Can check the drive**
- **Can be set to fix errors automatically**
- **Can scan for and recover bad sectors**

Figure 56: The Tools tab in the Properties dialog box

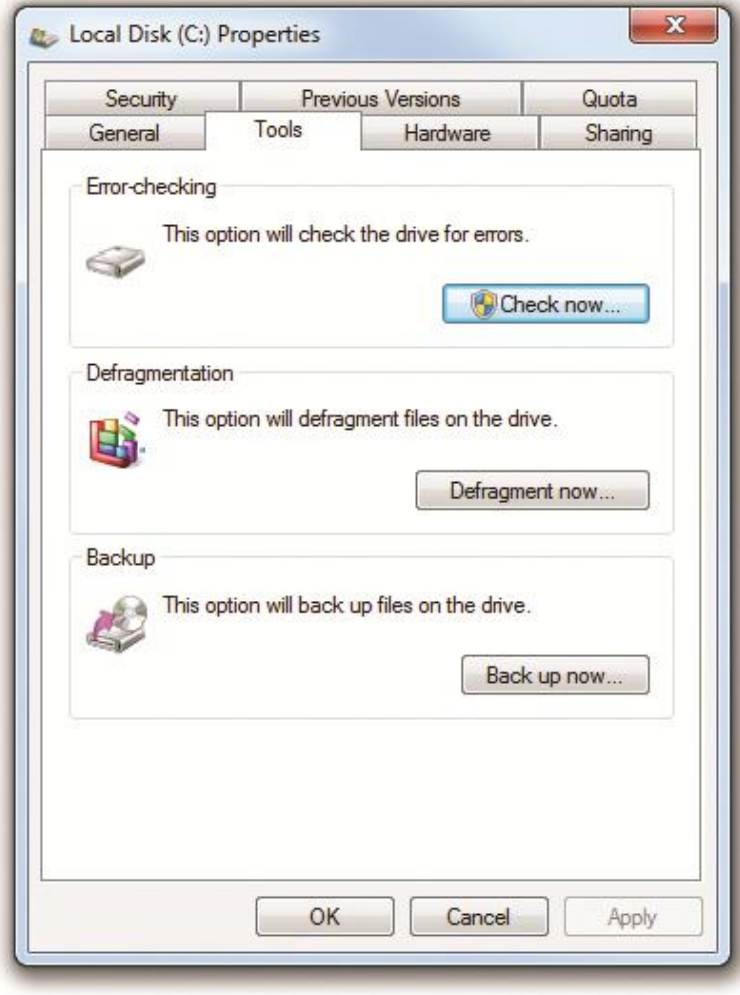

# **Error-checking (***continued***)**

**Troubleshooting PCs Fourth Edition**

**Mike Meyers' CompTIA A+® Guide to Managing and** 

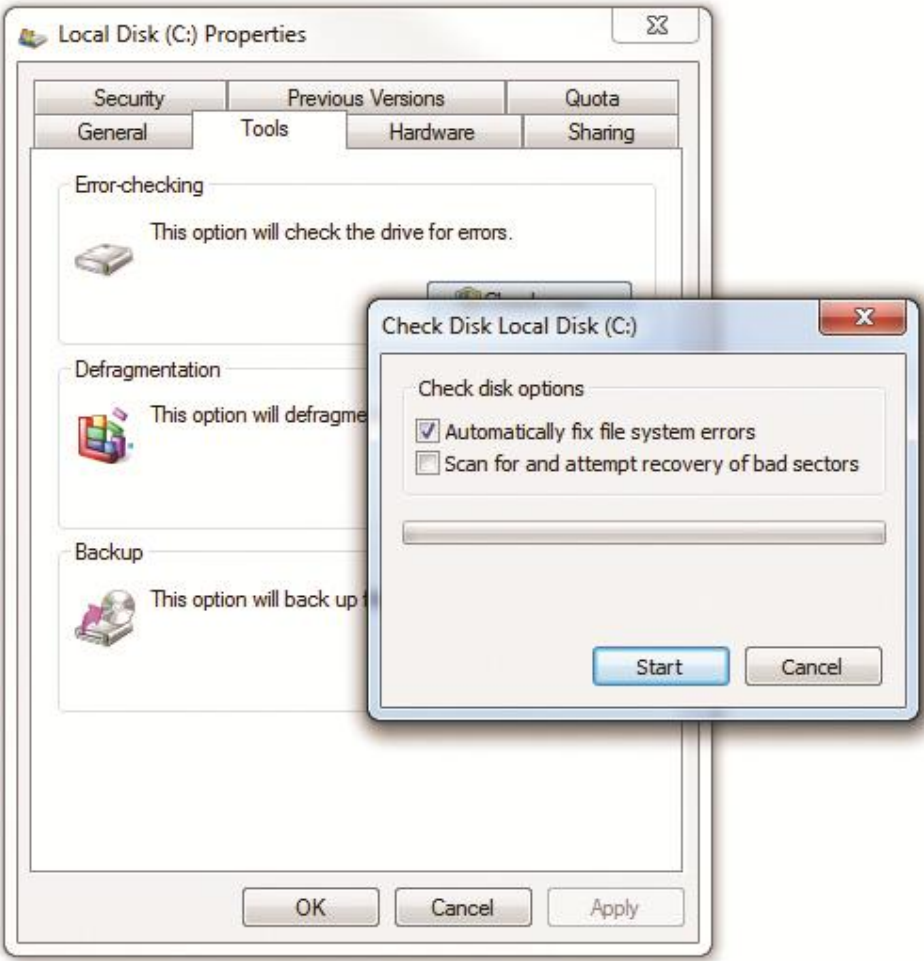

Figure 57: Check Disk options

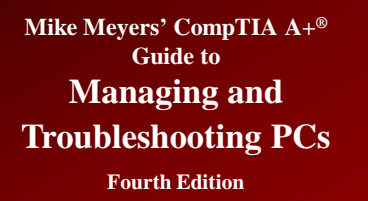

### **Defragmentation**

#### • **Disk Defragmenter**

- Consider using regularly (monthly or weekly)
- Will slow down system while running
- If not done, system will slow down due to fragmentation
- Can be scheduled
- Called DEFRAG by many techs and by CompTIA

**Mike Meyers' CompTIA A+® Guide to Managing and Troubleshooting PCs**

## **Defragmentation** *(continued)*

**Fourth Edition**

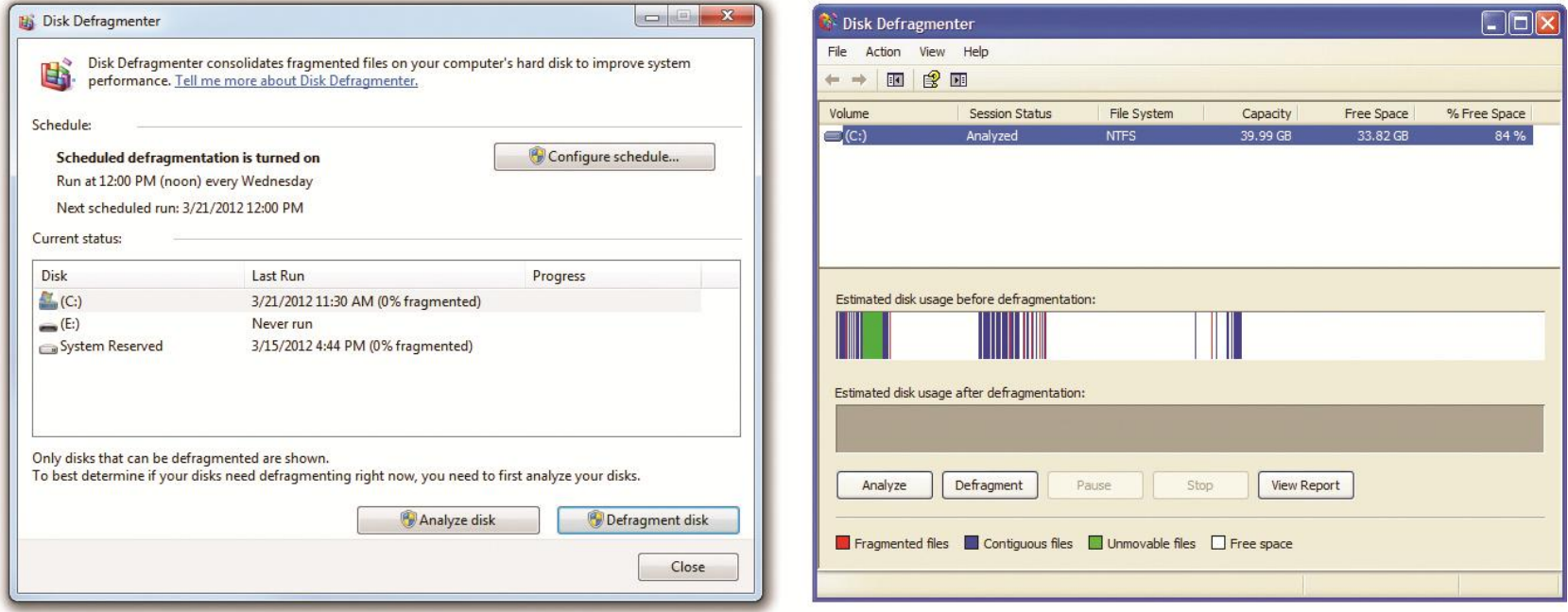

Figure 58: Disk Defragmenter in Windows 7 (left) and Windows XP

© 2012 The McGraw-Hill Companies, Inc. All rights reserved

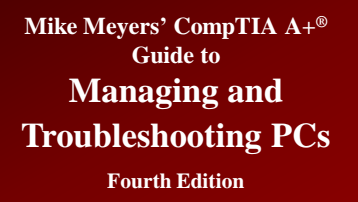

# **Defragmentation** *(continued)*

- **Windows 7 automatically defragments disks once a week.**
	- You can adjust the schedule or even turn it off.
- **Don't defrag solid-state drives (SSDs), as they do not require it.**
	- You could damage them by defragging them, or at least reduce their useful life.
	- Windows 7 disables scheduled defrag for SSDs.

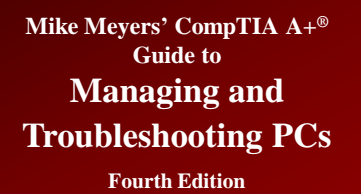

#### **Disk Cleanup**

#### • **Allows you to purge system of unneeded files**

- Files in the Recycle Bin
- Temporary Internet files
- Downloaded program files
- Temporary files

Figure 59: Mike's Recycle Bin

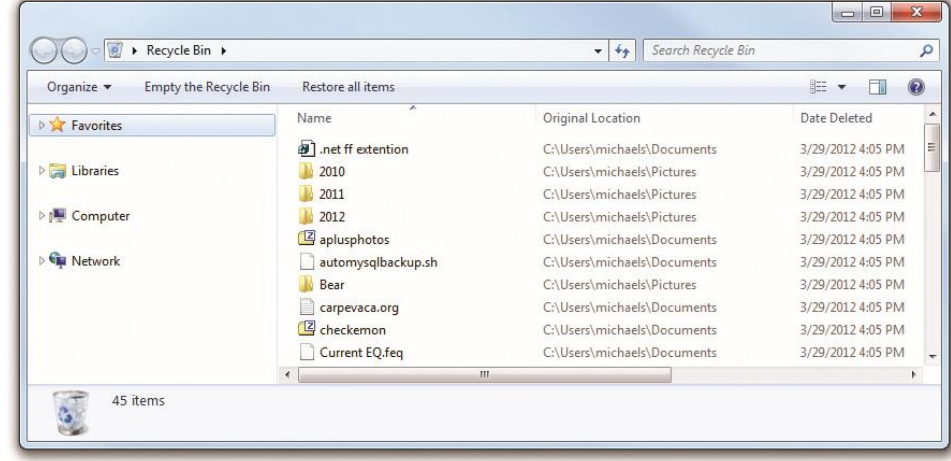
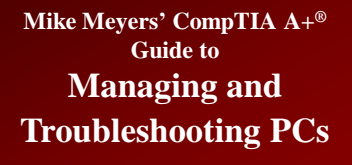

# **Disk Cleanup** *(continued)*

**Fourth Edition**

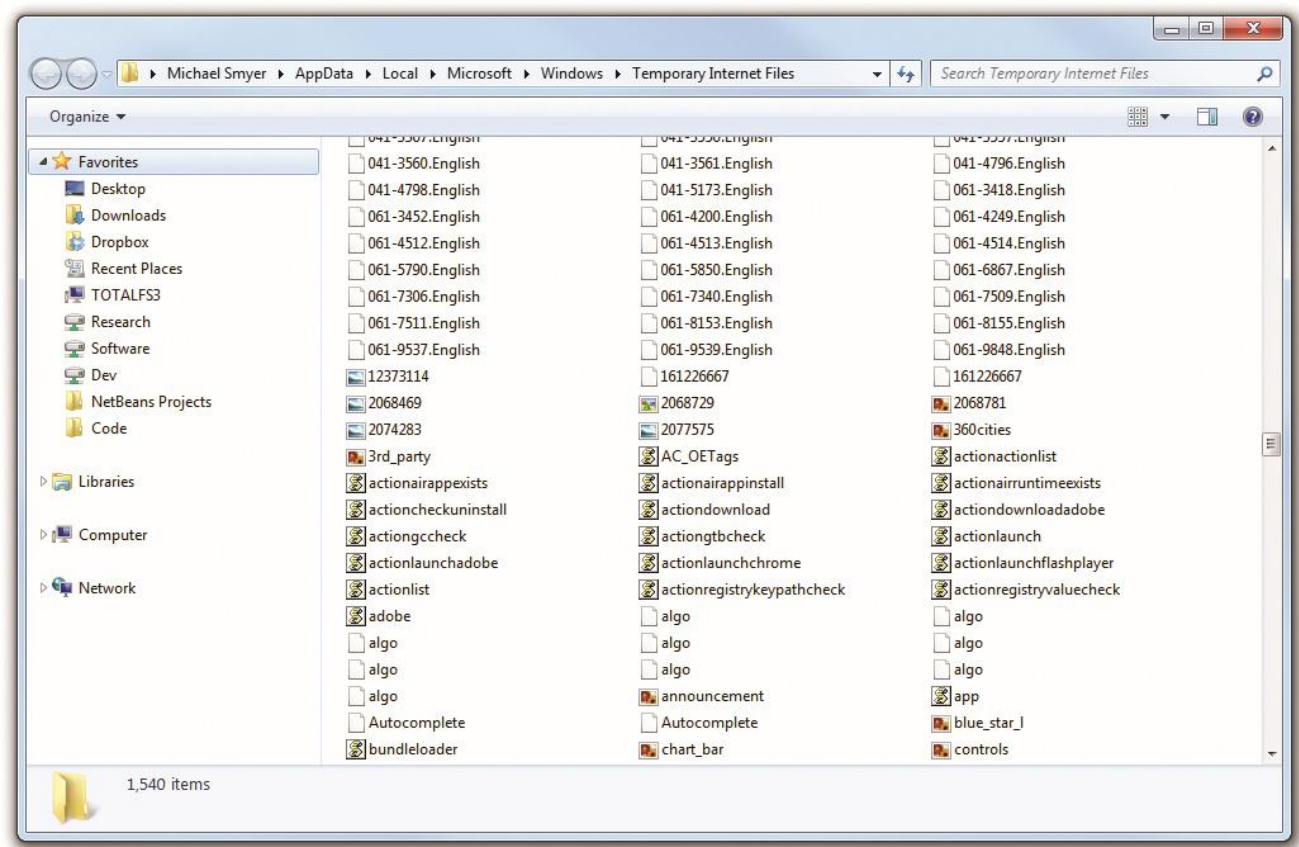

Figure 60: Lots of temporary Internet files

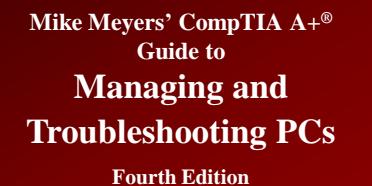

# **Disk Cleanup** *(continued)*

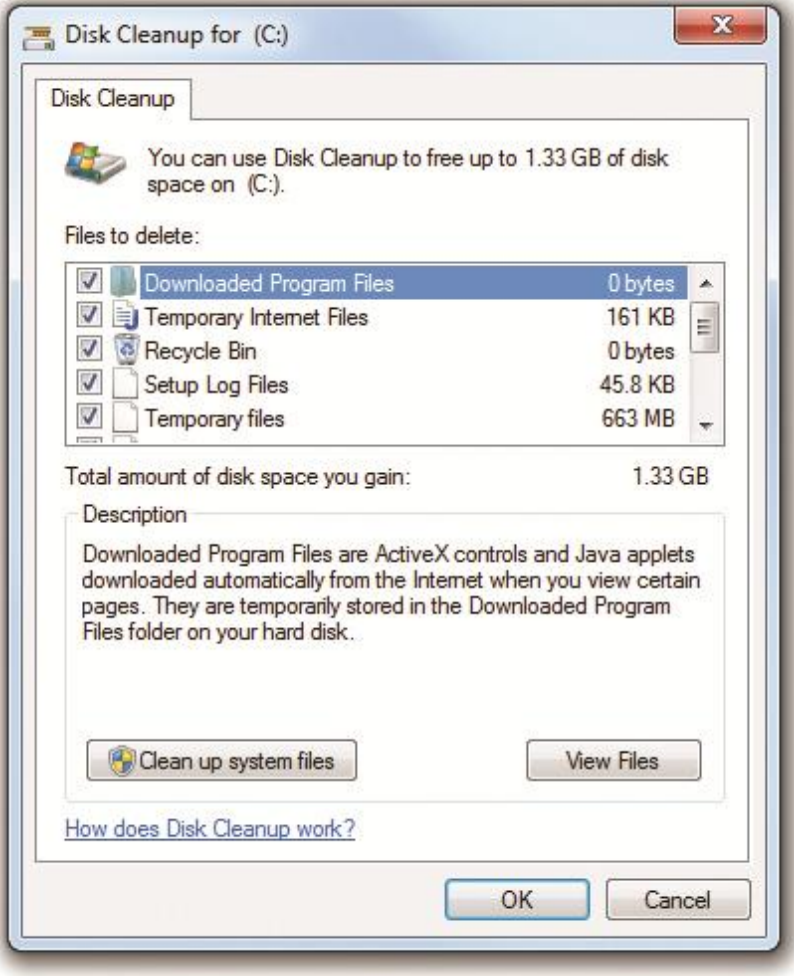

Figure 61: Disk Cleanup

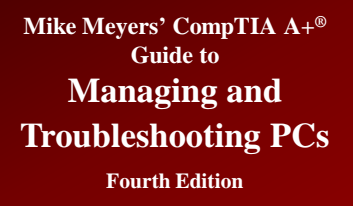

## **Troubleshooting Hard Drive Implementation**

- **Four broad categories of hard drive failures:**
	- 1. Installation errors
	- 2. Data corruption
	- 3. Dying hard drives
	- 4. RAID Issues

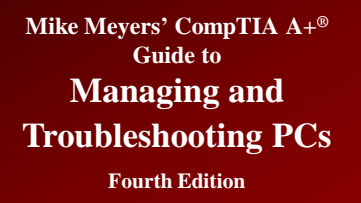

# **Troubleshooting Installation**

### • **Connectivity**

- Hard drive error
- No fixed disks present
- HDD controller failure
- No boot device available
- Drive not found

### • **Solutions include**

- Checking the cables to make sure they connect properly
- Reseating the hard drive controller (if an expansion card)
- Using autodetection in CMOS
- Checking the jumper settings
- Some PATA drives are incompatible on the same controller

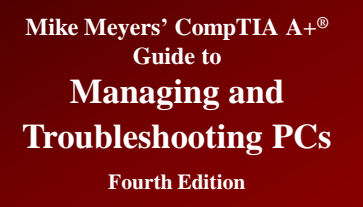

### **Troubleshooting Installation (***continued***)**

### • **CMOS**

- CMOS configuration mismatch
- No boot device available
- Drive not found
- Missing OS
- Solutions
	- Always run autodetect in CMOS
	- Always select LBA

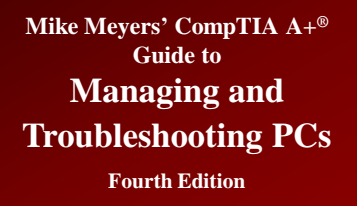

### **Troubleshooting Installation (***continued***)**

### • **Partitions**

- Failing to partition
	- Invalid drive specification error
- Making the wrong size or type of partition

### • **Format**

- Failing to format
	- Drive is not accessible
	- Invalid media type

Figure 62: The "Trying to recover lost allocation unit" error

#### A:\>format C:/s

WARNING: ALL DATA ON NON-REMOUABLE DISK<br>DRIVE C: WILL BE LOST! Proceed with Format (Y/N)?y

Formatting 30709.65M Trying to recover lost allocation unit 37,925

– "Trying to recover lost allocation unit" indicates the drive is dying

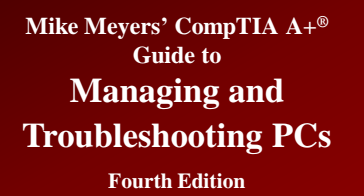

# **Troubleshooting Corruption**

- **Data corruption**
	- Caused by many things such as power surges, accidental shutdowns, viruses, and more
	- Show up as
		- File is missing or corrupt
		- Download location information is damaged
		- Unable to load file
		- Cannot find command.com
		- Error loading operating system
		- Invalid boot.ini
	- Try running error-checking utility

### Figure 63: A corrupted data error

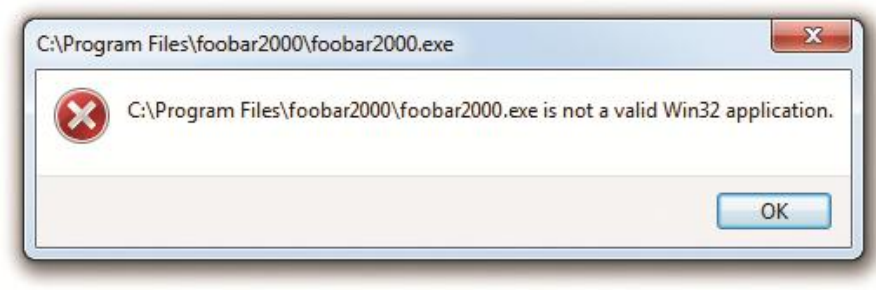

**Mike Meyers' CompTIA A+® Guide to Managing and Troubleshooting PCs Fourth Edition**

## **Troubleshooting Corruption** *(continued)*

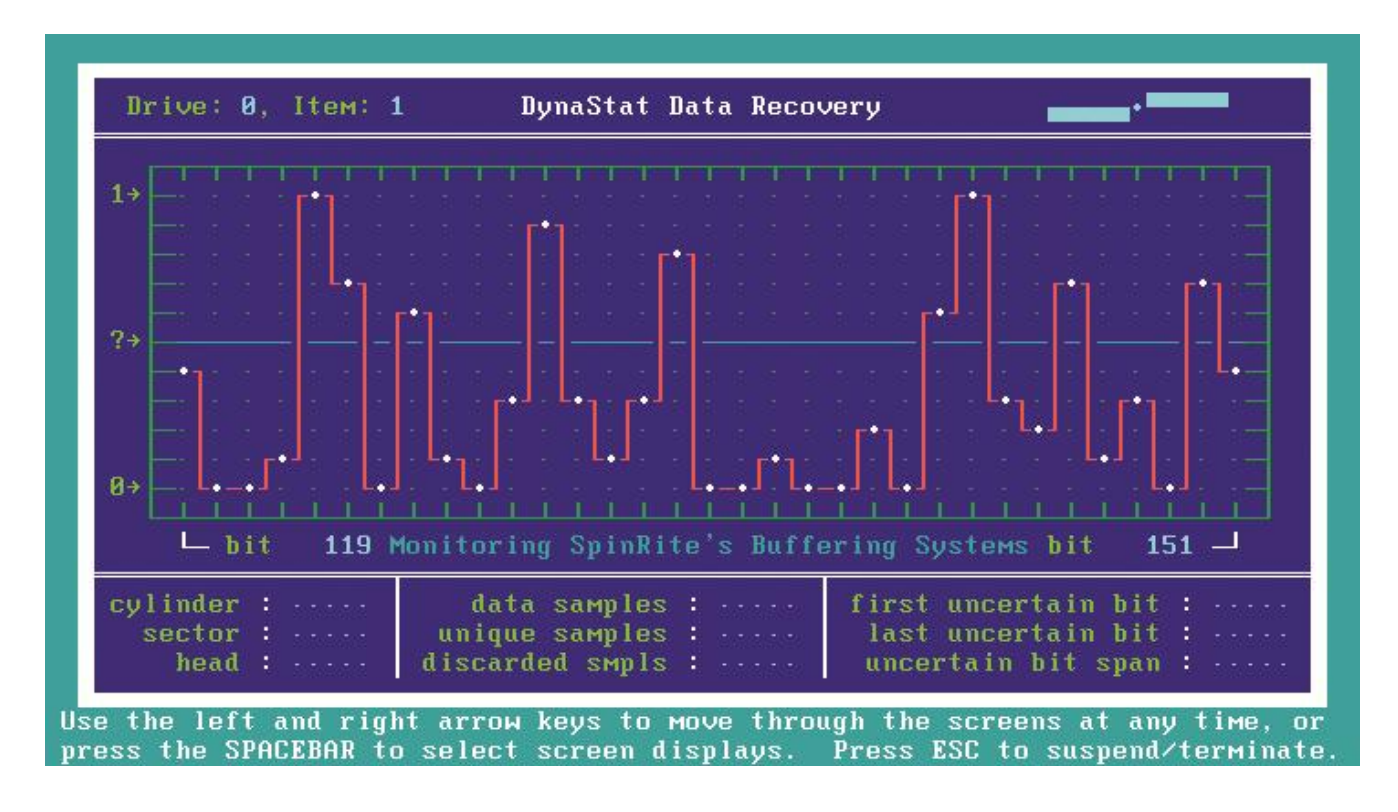

Figure 64: SpinRite at work

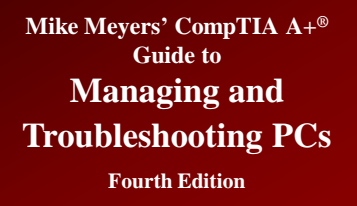

### **Troubleshooting Corruption (***continued***)**

- **Corrupted data on bad sectors**
	- The built-in error correction code (ECC) checks the drive for bad sectors
	- Disk checkers can be used to fix problems pertaining to corrupted data
	- Windows will give you error messages with read/write failures. Good hard drives don't fail to read or write. Only dying ones have these problems.

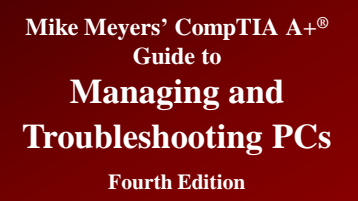

# **Troubleshooting Dying HDD**

- **Dying hard drive**
	- The following sounds indicate a drive about to die
		- Continuous high-pitched squeal
		- Series of clacks, a short pause, and then more clacks
		- Continuous grinding or rumbling
	- Boot drive issue would show up as "no boot device present"
	- Second drives simply do not show up

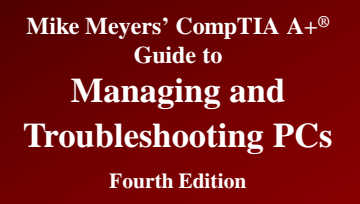

### **RAID Issues**

- **Drive problems in a RAID array are almost identical to those seen on an individual drive.**
- **If the configuration firmware doesn't recognize one of the drives, first check to make sure the drives are powered and that they are connected to the proper connections.**
	- This is especially true of motherboards with onboard RAID that require you to use only certain special RAID connectors.

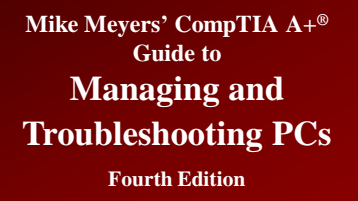

# **RAID Issues** *(continued)*

- **When one of the drives in a RAID array fails, several things can happen depending on the type of array and the RAID controller.**
	- With RAID 0, the effect is a critical stop error, or a Blue Screen of Death (BSoD). On reboot, the computer will fail to boot or you'll get a message that the OS can't be found. You will normally lose all data.
	- With all other RAID levels, you will get a notification of the drive failure, and performance will suffer. You usually won't lose data, but you must replace the failed drive.

**Mike Meyers' CompTIA A+® Guide to Managing and Troubleshooting PCs Fourth Edition**

# **RAID Issues** *(continued)*

- **"RAID Not Found" errors will vary greatly depending on the make and model of hardware RAID or if you used software RAID**
	- A properly functioning hardware RAID array will always show up in the configuration utility.
	- If an existing array stops working and you enter the configuration utility only to find the array is gone, this points to either dead drives or faulty controllers.
	- In either case they must be replaced. If the array is gone but you can still see the drives, then the controller may have broken the array on its own.

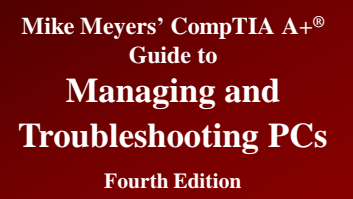

## **Beyond A+**

- **Third-party partition tools enable you to create, change, and delete partitions without destroying the data:**
	- PartitionMagic
	- VCOM's Partition Commander
	- GParted
		- Free (open source) license
		- Linux only

**Mike Meyers' CompTIA A+® Guide to**

#### **Managing and Troubleshooting PCs**

# **Beyond A+** *(continued)*

**Fourth Edition**

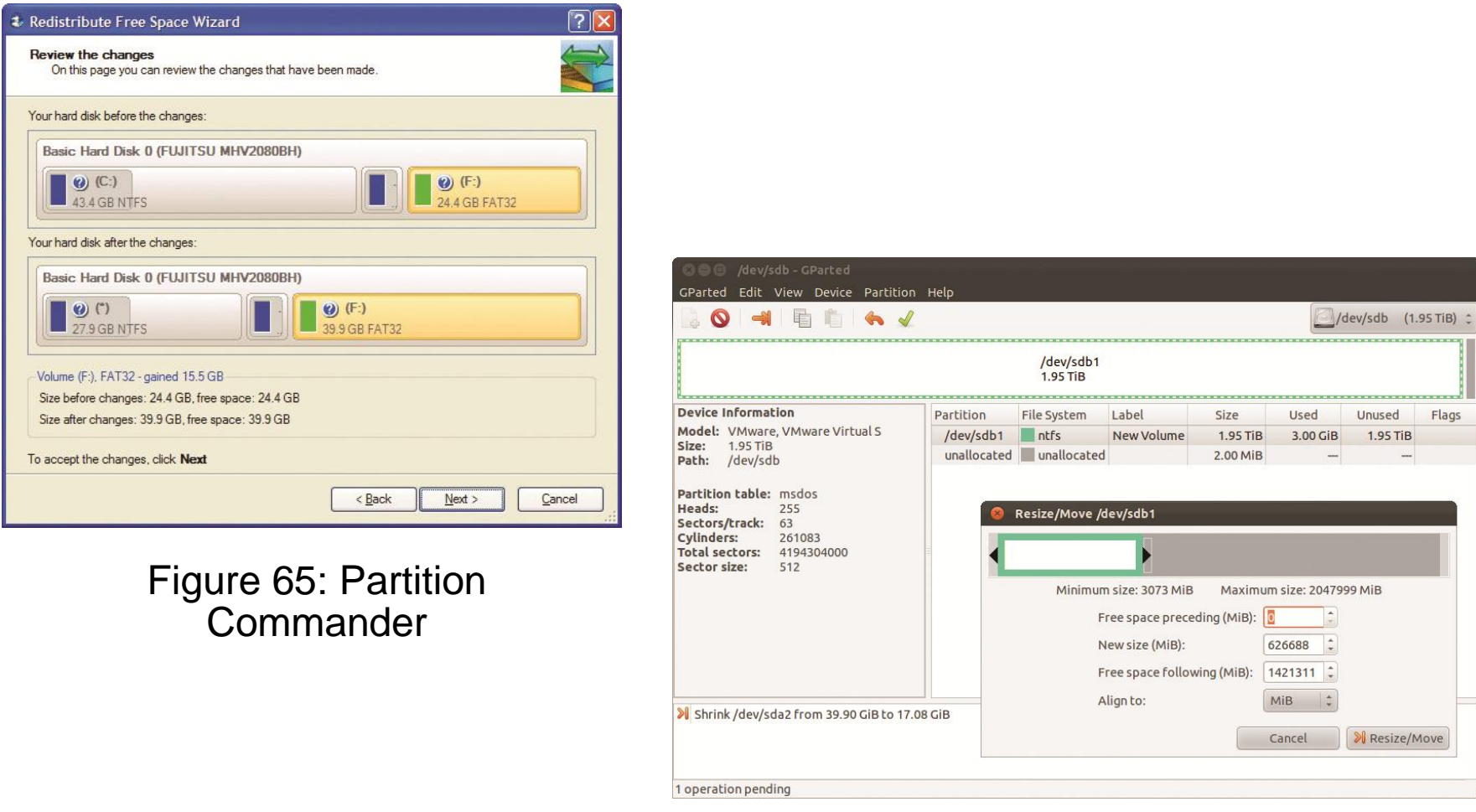

### Figure 66: GParted in action